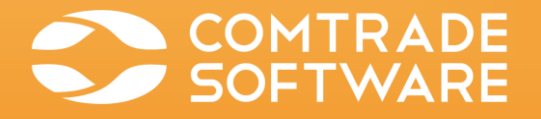

# Comtrade SCOM Management Pack for Nutanix

*Version 2.0*

USER GUIDE

## **Legal Notices**

### **Copyright Notice**

© 2017 Comtrade Software. All rights reserved.

This document contains proprietary information, which is protected by copyright. No part of this document may be photocopied, reproduced, distributed, transmitted, stored in a retrieval system, modified or translated to another language in any form by any means, without the prior written consent of Comtrade Software (Comtrade).

### **Trademarks**

Comtrade Software logos, names, trademarks and/or service marks and combinations thereof are the property of Comtrade or its affiliates. Other product names are the property of their respective trademark or service mark holders and are hereby acknowledged.

Citrix, the Citrix Receiver logo, StoreFront, XenApp, and XenDesktop are trademarks of Citrix Systems, Inc. and/or one or more of its subsidiaries, and may be registered in the United States Patent and Trademark Office and in other countries.

Microsoft, SharePoint, SQL Server, Windows, Windows Design 2001, and Windows Server are either registered trademarks or trademarks of Microsoft Corporation in the United States and/or other countries.

Nutanix and Prism are trademarks of Nutanix, Inc. in the United States and/or other jurisdictions.

## **Disclaimer**

The details and descriptions contained in this document are believed to have been accurate and up to date at the time the document was written. The information contained in this document is subject to change without notice.

Comtrade Software provides this material "as is" and makes no warranty of any kind, expressed or implied, including, but not limited to, the implied warranties of merchantability and fitness for a particular purpose. Comtrade shall not be liable for errors and omissions contained herein. In no event shall Comtrade be liable for any direct, indirect, consequential, punitive, special or incidental damages, including, without limitation, damages for loss and profits, loss of anticipated savings, business interruption, or loss of information arising out of the use or inability to use this document, or any action taken based on the information contained herein, even if it has been advised of the possibility of such damages, whether based on warranty, contract, or any other legal theory.

The only warranties for Comtrade Software products and services are set forth in the express warranty statements accompanying such products and services. Nothing herein should be construed as constituting an additional warranty.

## **Notice**

This document is provided in connection with Comtrade Software products. Comtrade may have copyright, patents, patent applications, trademark, or other intellectual property rights covering the subject matter of this document.

Except as expressly provided in any written license agreement from Comtrade Software, the furnishing of this document does not give you any license to these patents, trademarks, copyrights, or other intellectual property on Comtrade Software products. Use of underlying Comtrade Software product(s) is governed by their respective Software License and Support Terms.

**Important:** Please read Software License and Support Terms before using the accompanying software product(s).

Comtrade Software [www.comtradesoftware.com](http://www.comtradesoftware.com/)

# **Contents**

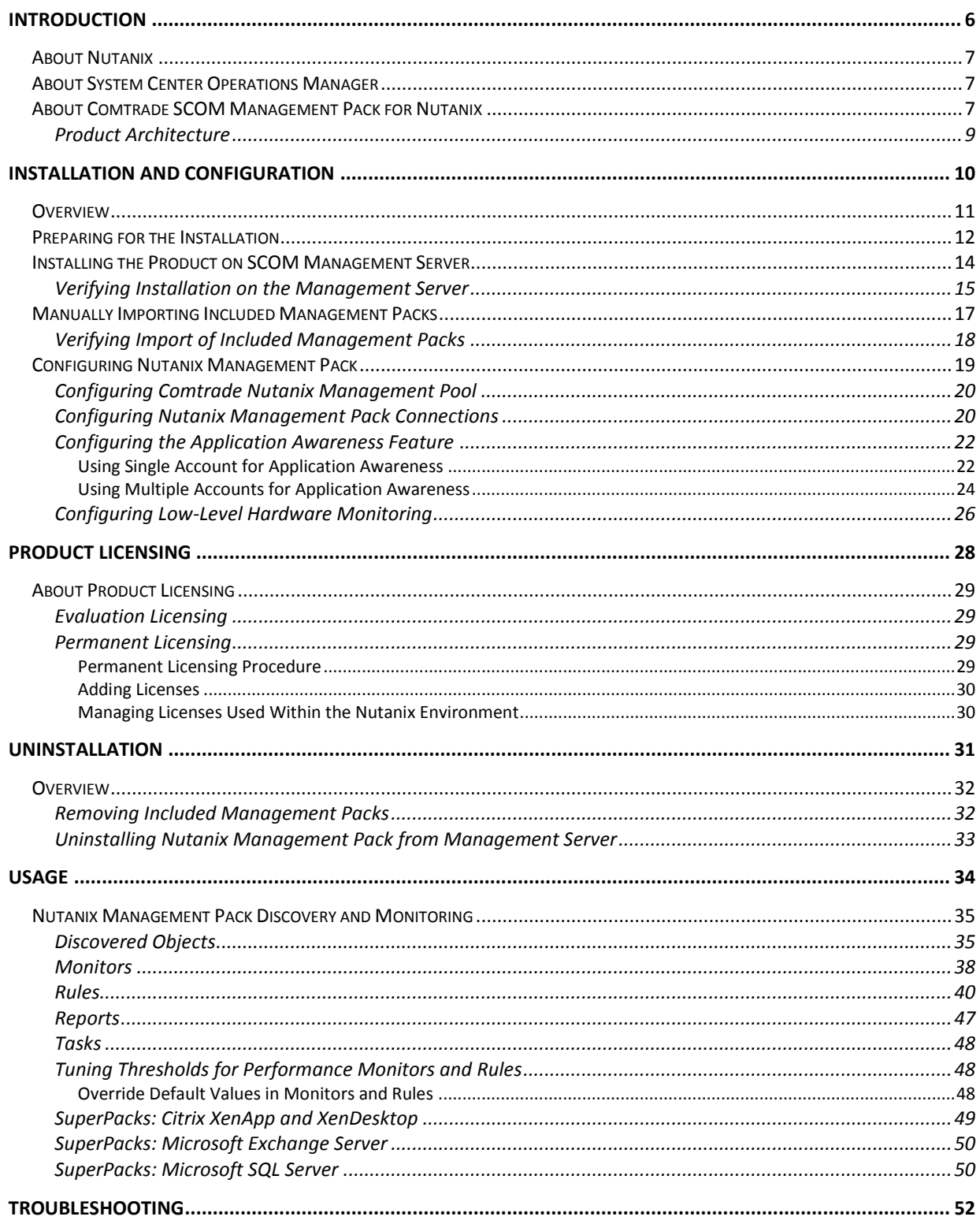

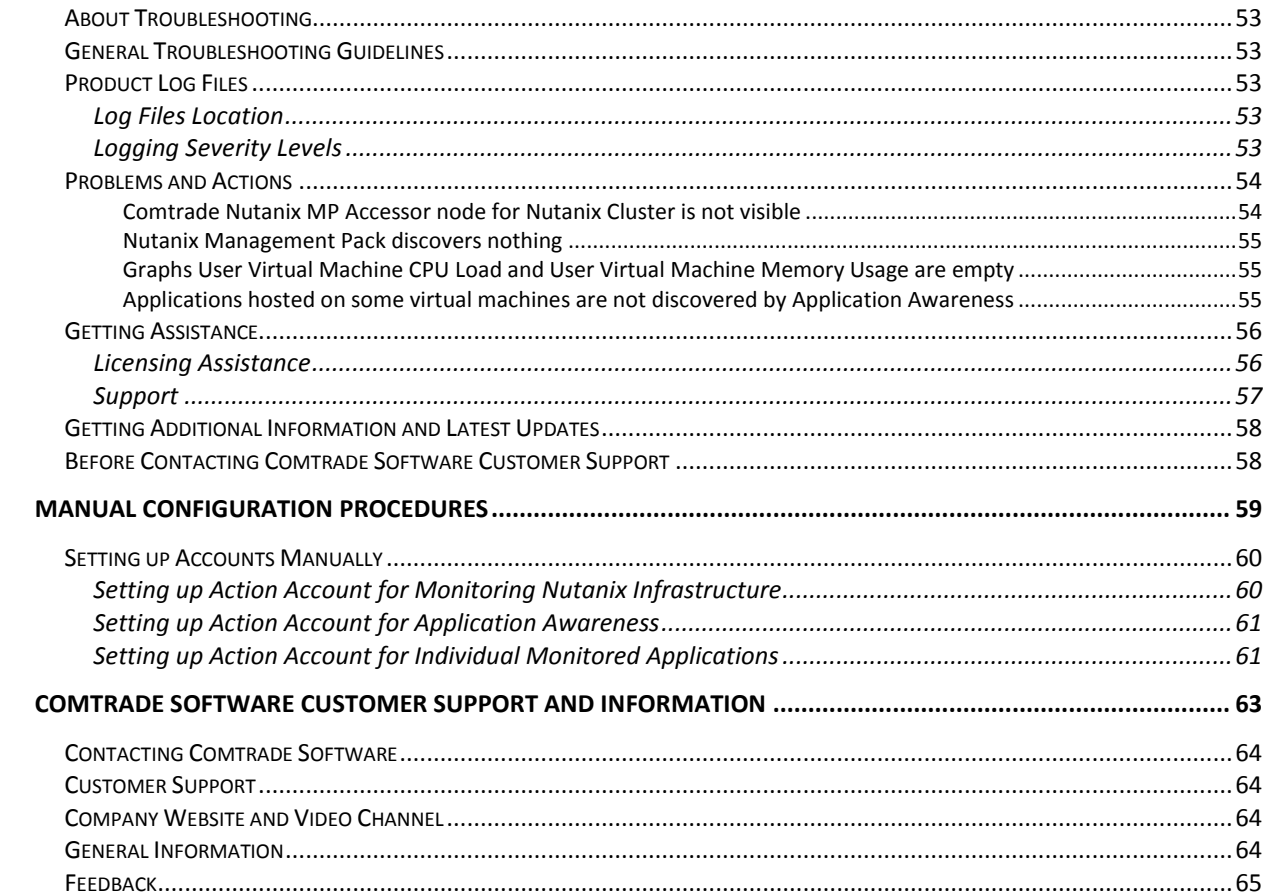

## **Chapter 1**

# <span id="page-5-0"></span>**Introduction**

## <span id="page-6-0"></span>**About Nutanix**

Nutanix delivers enterprise computing and storage featuring built-in virtualization.

Nutanix hyperconverged infrastructure natively integrates servers, storage network, and storage into a single x86-based server deployed in scale-out clusters. Nodes (hosts) that are part of enterprise scale computing clusters run industry-standard or native hypervisors and the Nutanix operating system (AOS, formerly NOS). Each server contains x86-64 processors, memory, solid state drives (SSDs), and traditional hard disk drives (HDDs) that aggregate storage resources into a single storage pool. Capacity is added by adding nodes to the cluster.

Built-in virtualization allows applications and data to move freely between on-premises environments and public clouds. All data, metadata, and operations are distributed across the entire cluster combining physical and virtual storage. Such combined functionality eliminates performance bottlenecks, enables predictable and unlimited scalability, reduces power and space consumption, and removes storage complexity.

Nutanix Enterprise Cloud Platform features predictable performance, cloud-like infrastructure consumption, robust security, and application mobility for a broad range of enterprise applications without infrastructure constraints. The infrastructure is truly invisible, shifting focus back to applications.

# <span id="page-6-1"></span>**About System Center Operations Manager**

System Center Operations Manager (**SCOM**), a component of Microsoft System Center, is a cross-platform data center management system that helps you monitor services, devices, and operations for many computer systems from a single console. Using SCOM you can check health, performance, and availability of all monitored objects in an environment as well as identify and resolve problems. It also provides alerts generated in specific circumstances, based on their availability, performance, configuration, or security aspects. SCOM informs you which monitored objects are not healthy, sends alerts when problems are detected, and provides information to help you identify the problem cause and define effective solutions.

# <span id="page-6-2"></span>**About Comtrade SCOM Management Pack for Nutanix**

Comtrade SCOM Management Pack for Nutanix (**Nutanix Management Pack**) is an availability and performance management solution that extends end-to-end service monitoring capabilities of SCOM to include Nutanix infrastructure.

Nutanix Management Pack enables IT teams to monitor Nutanix hyperconverged infrastructure with SCOM. It provides an extensive set of features needed by IT for health, availability, infrastructure, and application performance monitoring:

 Discovery, visualization, and updates for Nutanix nodes, clusters, virtual machines, storage, data protection, and replication

- Health monitoring for Nutanix nodes, clusters, virtual machines, storage, data protection, and replication, using descriptive alerts and knowledge base
- Detection and grouping of the application-specific virtual machines, by using the Application Awareness feature
- Complete, quick, and convenient overview of Nutanix environment by using intuitive high-level dashboards

With Nutanix Management Pack you can:

#### **Monitor disk health and performance**

Disk health and performance may not impact the VMs due to the replication and redundancy, but you need visibility to make sure the device is at its full capability. You can continually monitor disk health and performance by referencing the hardware topology view which shows a complete overview of Nutanix storage, current status, and any alerts.

#### **Assure high availability of business-critical applications**

Monitoring of replication for protection domain is the key to the service high availability. Having an up-to-date replica of the protection domain will maintain optimal service and reference any alerts that occur in relation to it. You can quickly identify any of the replication issues and proactively remediate by acting on alerts containing resolution steps.

#### **Detect business-critical applications running on Nutanix infrastructure**

Knowing which business critical applications are running within Nutanix cluster helps you understand the roles of each virtual machine and resources consumed. You can quickly identify application environments running on Nutanix and related virtual machines with their roles in the application dashboard, which groups related virtual machines together.

#### **Monitor virtual machines**

Nutanix infrastructure relies on the CVM (Nutanix Controller VM), which makes monitoring of CVM status vital to the flow of key resources to Nutanix clusters. You can immediately identify CVM status which contains detailed information about the health, alerts, and possible resolution steps which keep your Nutanix environment at maximum resources.

#### **Monitor hardware components**

By monitoring statuses of hardware sensors, for example, fan rotation speed sensor, CPU temperature sensor, and power supply voltage sensor, you can quickly notice conditions that might eventually cause a system halt and reduce availability at inconvenient times. Reacting to such alerts in time can help you prevent such unplanned occurrences.

Nutanix Management Pack fully integrates topology, health, and performance data into SCOM Operations console.

### <span id="page-8-0"></span>**Product Architecture**

Nutanix Management Pack is installed on a SCOM management server. It uses a sophisticated component called Comtrade SCOM Data Collector for Nutanix (**Nutanix SCOM Data Collector**), which also gets installed on a SCOM management server or on a different system (**proxy system**). Nutanix SCOM Data Collector connects to one or more Nutanix clusters through REST Web services interface. It optimizes the interface's response by filtering redundant data from data stream, thus optimally reducing load on SCOM workflows is. Nutanix SCOM Data Collector makes the product application-aware through the Application Awareness feature.

The following diagram shows how Nutanix Management Pack connects SCOM platform and Nutanix infrastructure.

**Figure 1.1** A high-level view of the Nutanix Management Pack architecture

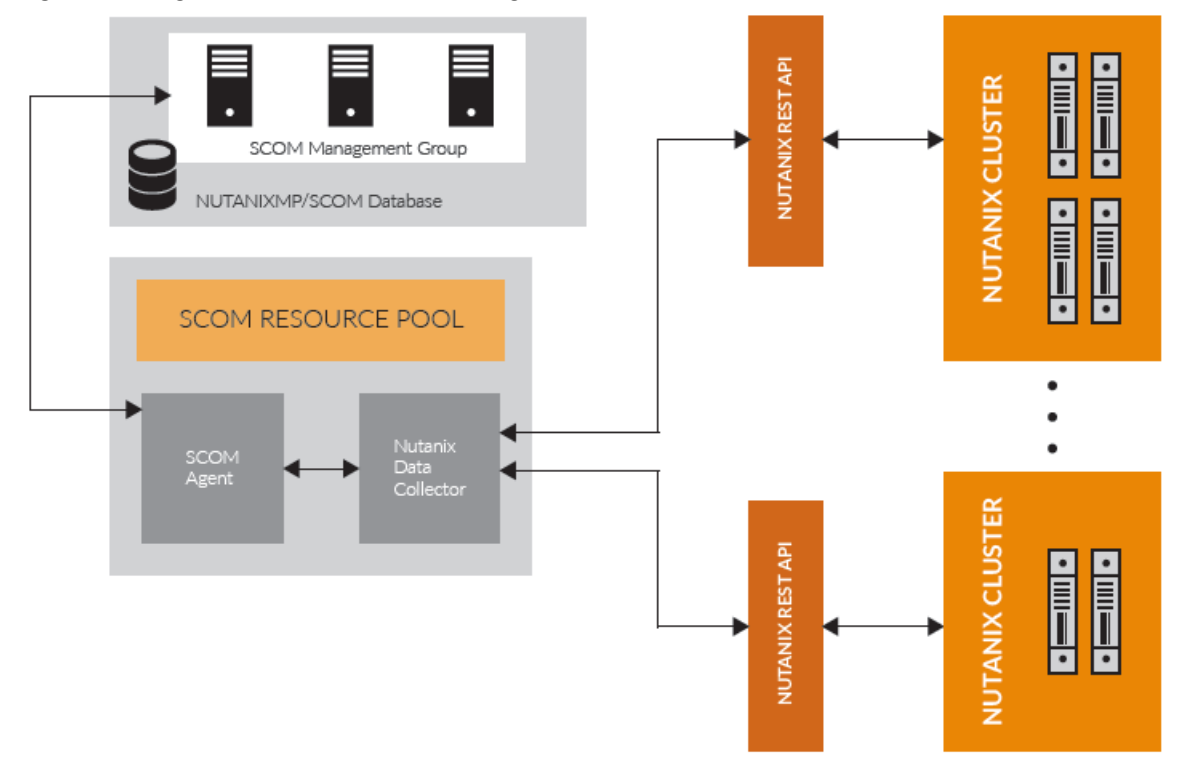

## **Chapter 2**

# <span id="page-9-0"></span>**Installation and Configuration**

## <span id="page-10-0"></span>**Overview**

Nutanix Management Pack consists of the following components (presented as *features* and *subfeatures* by the product's Setup Wizard):

- **General components:** A container of general-purpose components.
- **Application Awareness:** A component that provides identification of the applications installed on Nutanix virtual machines. It contains charts and tables with infrastructure and virtual machines-related data. It also gives you an option of generating lists of most intensive processes with regards to CPU usage or memory consumption. This is a subfeature of General components.
- **Dashboards:** A component that provides presentation dashboards for overview of Nutanix hardware, storage, virtual machines, and data protection. This is a subfeature of General components.
- **Advanced dashboards:** A component that provides presentation dashboards for overview of the entire Nutanix environment. This is a subfeature of General components.
- **Hardware monitors:** A component that provides detailed information on current Nutanix hardware condition. This is a subfeature of General components.
- **Reports:** A component that provides detailed information about the monitored Nutanix environment. It contains charts and tables with infrastructure and virtual machines-related data. This is a subfeature of General components.
- **SuperPacks:** A container of dashboards that correlate information collected by Nutanix Management Pack and other SCOM add-ins (Management Pack products).
- **Citrix XenApp and XenDesktop:** A component that provides dashboards for correlation of information from Nutanix Management Pack with information from Citrix SCOM Management Pack for XenApp and XenDesktop. It bridges the gap between the Nutanix infrastructure and Citrix as a Nutanix workload by providing dashboards for various scenarios, for example, correlating Citrix site session data with Nutanix cluster resource usage. These dashboards combine data from the Nutanix and Citrix infrastructures. This is a subfeature of SuperPacks.
- **Microsoft Exchange Server:** A component that provides dashboards for correlation of information from Nutanix Management Pack with information from Microsoft Exchange Server Management Pack. This is a subfeature of SuperPacks.
- **Microsoft SQL Server:** A component that provides dashboards for correlation of information from Nutanix Management Pack with information from Microsoft System Center Management Pack for SQL Server. This is a subfeature of SuperPacks.
- **Data Collector service:** Nutanix SCOM Data Collector. A component that collects data from Nutanix clusters and makes it available for monitoring in SCOM. It is implemented as a service which listens for requests and acts as a proxy. SCOM and Nutanix SCOM Data Collector communicate with each other by using HTTPS or HTTP, through the default port that can be changed during product installation. Nutanix SCOM Data Collector uses REST Web services interface to connect to Nutanix clusters. It uses filtering of redundant data to optimize interface response and reduce load on SCOM workflows. Nutanix SCOM Data Collector makes the product application-aware through the Application Awareness feature.

Complete the following tasks to install, configure, and cover licensing of Nutanix Management Pack:

- 1. Ensure that the installation prerequisites are fulfilled. See *"[Preparing for the Installation](#page-11-0)"*.
- 2. Install Nutanix Management Pack on the SCOM management server. See *"Installing [the Product on SCOM Management Server](#page-13-0)"*.
- 3. Manually import included management packs to SCOM management server (if automatic import is not

<span id="page-11-1"></span>performed). See *"Manually Importing [Included Management Packs](#page-16-0)"*.

- 4. Perform mandatory configuration procedures. See *"Configuring [Nutanix Management Pack"](#page-18-0)*.
- 5. Cover licensing of the product. See *"[Product Licensing](#page-27-0)"*.

## <span id="page-11-0"></span>**Preparing for the Installation**

Before installing Nutanix Management Pack, make sure that:

- Product requirements documented in *Comtrade SCOM Management Pack for Nutanix Release Notes* are met.
- Prerequisites listed in this section are fulfilled.

#### **Nutanix Enterprise Cloud Platform prerequisites**

- Nutanix clusters are installed and configured.
- An operating system account is chosen that has local administrative privileges on target virtual machines.

#### **SCOM prerequisites**

 Listed or newer versions of the management packs specified in the tables that follow are present in the SCOM resource pool designated to monitor Nutanix clusters (**Comtrade Nutanix Management Pool**). They enable operation of different product components.

**NOTE** Default management packs should not be removed from the SCOM management group due to dependencies. If a removal occurs, you must import them from the SCOM installation directory.

The management packs included in the product depend on the following default management packs:

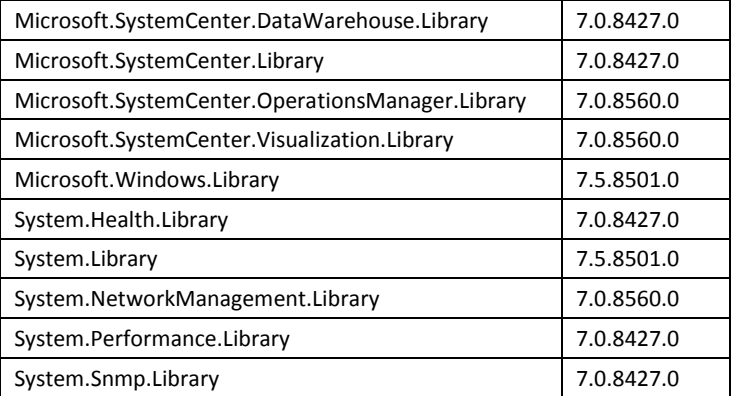

The **Advanced dashboards** subfeature of General components depends on the following management packs:

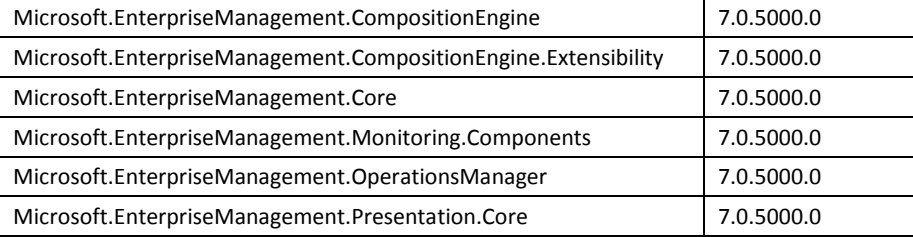

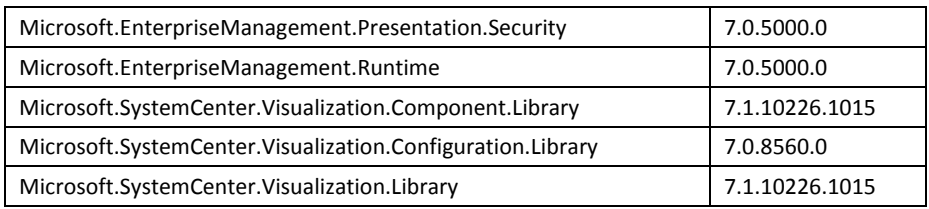

The **Citrix XenApp and XenDesktop** subfeature of SuperPacks depends on the following management packs:

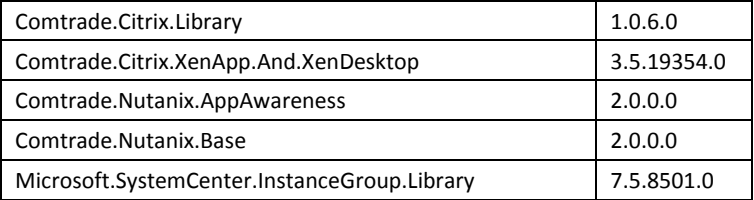

The **Microsoft Exchange Server** subfeature of SuperPacks depends on the following management packs:

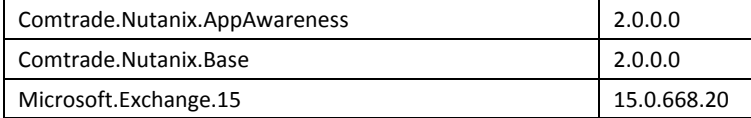

The **Microsoft SQL Server** subfeature of SuperPacks depends on the following management packs:

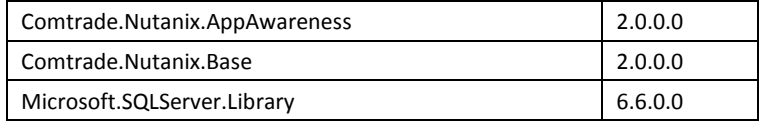

#### **Nutanix SCOM Data Collector (Data Collector service) prerequisites**

 Firewall is configured to enable inbound network traffic on the required port. Nutanix SCOM Data Collector comes preconfigured to use port 56500.

#### **Application Awareness prerequisites**

 Applications that you plan to detect and monitor are installed and configured. For a list of the supported application versions, see *Comtrade SCOM Management Pack for Nutanix Compatibility Matrix*.

#### **SuperPacks prerequisites**

- Applications that you plan to detect and monitor are installed and configured. For a list of the supported application versions, see *Comtrade SCOM Management Pack for Nutanix Compatibility Matrix*.
- Additionally required SCOM add-ins (Management Pack products) for collecting data from the monitored applications are installed on the SCOM management server. For a list of the required Management Pack products, see *Comtrade SCOM Management Pack for Nutanix Compatibility Matrix*.

## <span id="page-13-0"></span>**Installing the Product on SCOM Management Server**

To install Nutanix Management Pack on the SCOM management server, do the following:

- 1. From the [managementpacks.comtrade.com/downloadarea/nutanixmp/release/index.html](http://managementpacks.comtrade.com/downloadarea/nutanixmp/release/index.html) webpage, download the Nutanix Management Pack installation package and save it on the management server system.
- 2. Log on to the management server with a user account that is member of the Operations Manager Administrators role.
- 3. In Windows Explorer, locate the ComtradeNutanixMP.msi file and double-click it. The Setup Wizard starts.
- 4. Follow instructions provided in the Setup Wizard pages.
- 5. In the Custom Setup page, when prompted to select features for installation, consider the following points:
	- By default, all features and subfeatures are selected for installation.
	- The General components feature is required for initial deployment. It can be installed on one SCOM management server and later added to other SCOM management servers if needed. It can also be installed without its subfeatures. To install Data Collector service only, omit this feature completely.

This feature includes the following subfeatures:

- o Application Awareness
- o Dashboards
- o Advanced dashboards
- o Hardware monitors
- o Reports
- SuperPacks includes the following subfeatures:
	- o Citrix XenApp and XenDesktop
	- o Microsoft Exchange Server
	- o Microsoft SQL Server

Any subfeature of SuperPacks requires the Application Awareness subfeature of General components to be installed as well.

 Data Collector service should be installed on every SCOM management server that will be included in Comtrade Nutanix Management Pool.

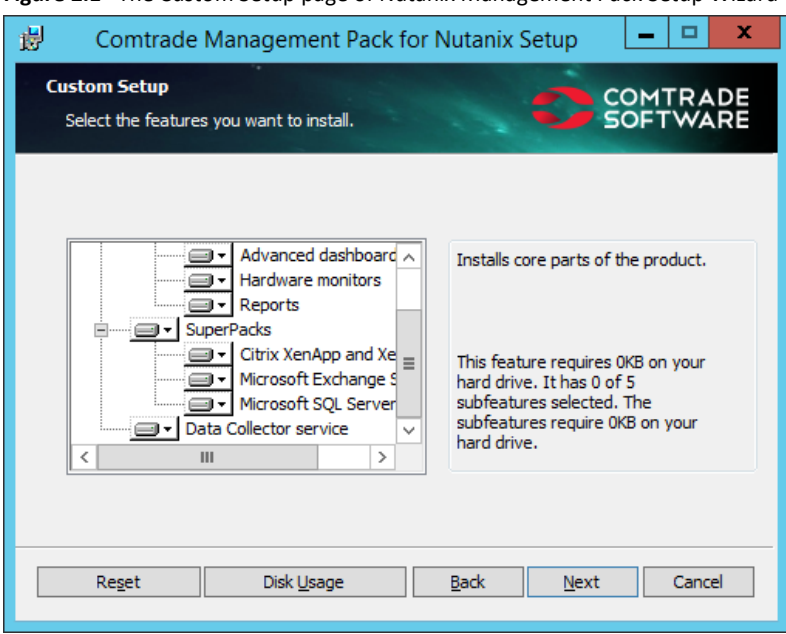

**Figure 2.1** The Custom Setup page of Nutanix Management Pack Setup Wizard

Clear selection of the features or subfeatures that you do not plan to use and click **Next**.

6. In the Data Collector Service Settings page, specify port for Nutanix SCOM Data Collector (the Data Collector service feature). Select **Use SSL encryption** option, if you want to use SSL encryption to secure communication. If this option is selected, the Comtrade SSL certificate is imported to your system as trusted.

Click **Next**.

7. In the Install Comtrade Management Pack for Nutanix page, if you want that the management packs included in the product are imported into SCOM automatically, select **Automatically import included management packs**. Click **Install** to start the installation process.

**NOTE** Automatic import is possible only if all required management packs are available. If for some reasons the import is not possible, a warning message prompts you to import the management pack manually.

8. When the installation completes, click **Finish**.

### <span id="page-14-0"></span>**Verifying Installation on the Management Server**

After installation, Comtrade Management Pack for Nutanix is added to the list of programs in the Programs and Features window. When you do not alter installation defaults, the process creates the following folders and files:

#### *<DataDir>* **locations**

%ProgramData%\Comtrade\Nutanix MP

The \License subdirectory contains the license.req file. This file does not appear immediately after the installation, but only sometime after you complete all required configuration tasks.

The \Logs subdirectory contains log files.

#### *<InstallDir>* **locations**

%ProgramFiles(x86)%\Comtrade\Nutanix MP\DataCollector

The directory contains the following files within  $\setminus$ bin:

Comtrade.Common.dll Comtrade.EnterpriseManagement.Applications.dll Comtrade.EnterpriseManagement.Applications.Exchange.dll Comtrade.EnterpriseManagement.Applications.SharePoint.dll Comtrade.EnterpriseManagement.Applications.SqlServer.dll Comtrade.EnterpriseManagement.Applications.StoreFront.dll Comtrade.EnterpriseManagement.Applications.XenDesktop.dll Comtrade.EnterpriseManagement.ApplicationsManager.dll Comtrade.EnterpriseManagement.RemoteSystem.dll Comtrade.EnterpriseManagement.RemoteSystem.Execution.dll Comtrade.Nutanix.Connector.dll Comtrade.Nutanix.ConnectorSvc.exe Comtrade.Nutanix.ConnectorSvc.exe.config ComtradeConnector.pfx (when the **Use SSL encryption** option is selected ) ComtradeNutanixMP.cer (when the **Use SSL encryption** option is selected ) ComtraRootCA.cert (when the Use SSL encryption option is selected) Microsoft.Bcl License.rtf Microsoft.Bcl.Async License.rtf Microsoft.Net.Http License.rtf Microsoft.Threading.Tasks.dll Microsoft.Threading.Tasks.Extensions.Desktop.dll Microsoft.Threading.Tasks.Extensions.Desktop.xml Microsoft.Threading.Tasks.Extensions.dll Microsoft.Threading.Tasks.Extensions.xml Microsoft.Threading.Tasks.xml Newtonsoft.Json License.txt Newtonsoft.Json.dll Newtonsoft.Json.xml NLog License.txt NLog.config NLog<sub>.dll</sub> Renci.SshNet License.txt Renci.SshNet.dll System.IO.dll System.IO.xml System.Net.Http.dll System.Net.Http.Extensions.dll System.Net.Http.Extensions.xml System.Net.Http.Primitives.dll System.Net.Http.Primitives.xml System.Net.Http.WebRequest.dll System.Net.Http.WebRequest.xml System.Net.Http.xml System.Runtime.dll System.Runtime.xml System.Threading.Tasks.dll System.Threading.Tasks.xml

%ProgramFiles(x86)%\Comtrade \Nutanix MP \Documentation

The directory contains the following files:

ComtradeSoftware\_SoftwareLicenseAndSupportTerms.pdf Comtrade\_MPNTX\_DocumentationOnTheWeb.pdf Comtrade\_MPNTX\_OpenSourceThirdPartySoftwareComponents.pdf

%P*rogramFiles(x86)%*\Comtrade\Nutanix MP\MP

The directory contains the following files:

```
Comtrade.Nutanix.AppAwareness.mpb
Comtrade.Nutanix.Base.mpb 
Comtrade.Nutanix.Hardware.mpb 
Comtrade.Nutanix.Presentation.Advanced.mpb
Comtrade.Nutanix.Presentation.mpb
Comtrade.Nutanix.Reports.mbp
Comtrade.Nutanix.Super
Pack.Citrix.mpb
Comtrade.Nutanix.SuperPack.Citrix.Resources.mpb
Comtrade.Nutanix.SuperPack.Library.mpb
Comtrade.Nutanix.SuperPack.MSExchange.mpb
Comtrade.Nutanix.SuperPack.MSSQL.mpb
Comtrade.Nutanix.SuperPack.Widgets.mpb
Comtrade.Nutanix.Widgets.mpb
```
%P*rogramFiles(x86)%*\Comtrade\Nutanix MP\tools The directory contains the following files within \ipmiutil-3.0.0-win64: buildsamp.cmd ChangeLog.txt checksel.cmd getopt.h ialarms.cmd icmd.cmd iconfig.cmd idiscover.cmd ievents.exe ifru.cmd igetevent.cmd ihealth.cmd ilan.cmd install.cmd ipmicmd.h ipmiutil.dll ipmiutil.exe ipmiutil.lib ipmiutillib.dll ipmiutillib.exp ipmiutillib.lib ipmiutil\_wdt.cmd ipmi\_sample.c ipmi\_sample.exe ipmi\_sample.mak ipmi\_sample2.exe ipmi\_sample\_evt.exe ireset.cmd isel.cmd isensor.cmd iserial.cmd isol.cmd iwdt.cmd libeay32.dll LICENSE.txt showsel.reg showselmsg.dll showselun.reg ssleay32.dll uninstall.cmd UserGuide.txt

If you selected to automatically import the included management packs, check the import success. For instructions, see *"Verifying [Import of Included Management Packs"](#page-17-0)*.

## <span id="page-16-0"></span>**Manually Importing Included Management Packs**

Nutanix Management Pack Setup Wizard provides automatic import of the sealed management packs that are included in the product. If the automatic import fails or you rather want to import the management packs into SCOM manually, do the following:

- 1. Launch the SCOM Operations console and connect to the management server.
- 2. In the **Administration** view, right-click **Management Packs**, and then select **Import Management Packs**. The Import Management Packs wizard opens.
- 3. In the Import Management Packs wizard, click **Add** and then select **Add from disk**.
	- When prompted to search the online catalog for dependencies, click **No**. The Select Management Packs to import window opens.
- 4. In the Select Management Packs to import window, browse to the installation folder of the included management packs (default path: *%ProgramFiles (x86)* % Comtrade \Nutanix MP\MP\), select all the Nutanix Management Pack-related packages, and then click **Open**.

5. On the Import Management Packs page, click **Install**.

The management pack packages are downloaded and imported.

If there is a problem at any stage of the import process, select the management pack to view the status details. When the import process is complete, the status of the management pack changes to Imported. Click **Close**.

**NOTE** Import is possible only if all required SCOM-default management packs are available. You can import missing management packs from the System Center Operations Manager installation directory.

### <span id="page-17-0"></span>**Verifying Import of Included Management Packs**

In the Monitoring view of the SCOM Operations console, the following elements should appear (the list of elements in your environment may differ based on your actual selection of features for the installation):

**Figure 2.2** Elements of Nutanix Management Pack, as seen in the console tree of SCOM Operations console (part 1)

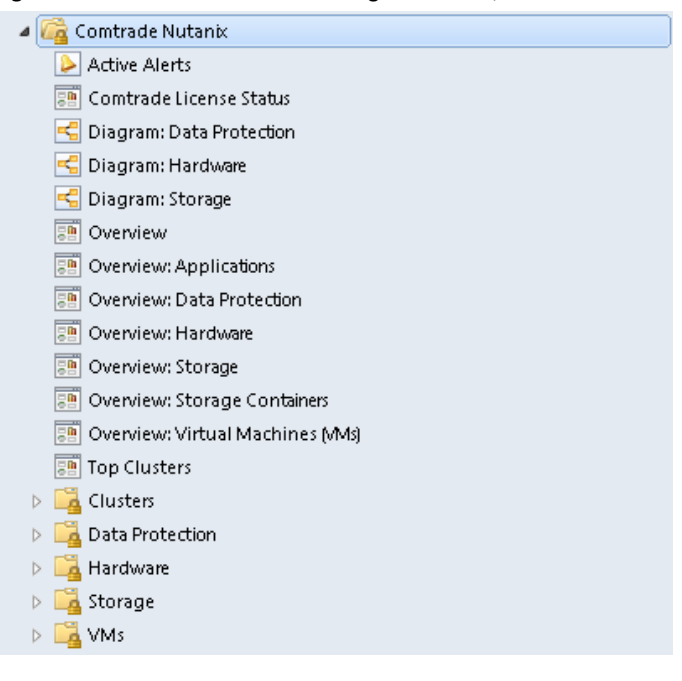

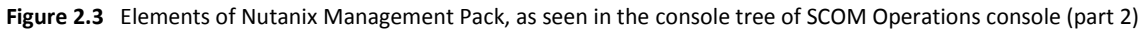

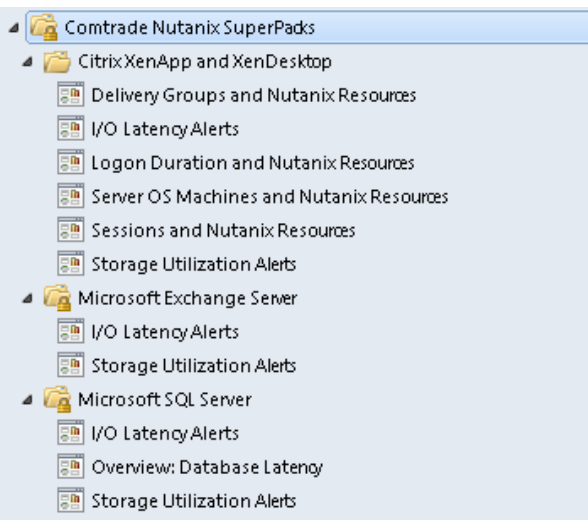

## <span id="page-18-0"></span>**Configuring Nutanix Management Pack**

Before configuring Nutanix Management Pack, make sure that the prerequisites listed in this section are fulfilled.

#### **General prerequisites**

A Nutanix Prism user account is chosen that has privileges only for collecting (reading) data.

#### **Application Awareness prerequisites**

- The product's Application Awareness feature is installed.
- You know credentials of local administrative user accounts on target virtual machines.
- Target virtual machines host applications that you plan to detect and monitor.
- You know credentials of the administrative user account of the monitored application. For example, if you plan to detect and monitor Microsoft Exchange Server, you must know credentials of the Microsoft Exchange Server administrator account.

### **Linux-specific prerequisites**

- To be able to get information about the respective top processes in alerts and to run Nutanix-specific tasks for target virtual machines that are running Linux, the operating system on the virtual machines is configured such that:
	- o SSH server is enabled and running
	- o SSH server is configured so that password authentication is required to log on
	- o Inbound network traffic on the port 22 is enabled in the firewall

To configure Nutanix Management Pack, perform the following procedures:

- 1. Configure Comtrade Nutanix Management Pool (mandatory). See *["Configuring Comtrade Nutanix Management Pool"](#page-19-0)*.
- 2. Configure Nutanix Management Pack connections (mandatory). See *["Configuring Nutanix Management Pack Connections"](#page-19-1)*.
- 3. Configure the Application Awareness feature (optional). See *["Configuring the Application Awareness Feature"](#page-21-0)*.
- 4. Configure low-level hardware monitoring (optional). See *["Configuring Low-Level Hardware Monitoring"](#page-25-0)*.

### <span id="page-19-0"></span>**Configuring Comtrade Nutanix Management Pool**

By default, all SCOM management servers are involved in monitoring the Nutanix infrastructure using Nutanix Management Pack. They are automatically added to a custom resource pool named **Comtrade Nutanix Management Pool**. Optionally, you can define which management servers to involve by specially configuring Comtrade Nutanix Management Pool and manually adding the management servers to it.

To manually add management servers to Comtrade Nutanix Management Pool, do the following:

- 1. Launch the SCOM Operations console and connect to the management server.
- 2. In the **Administration** view, expand **Resource Pools**, right-click **Comtrade Nutanix Management Pool**, and then select **Manual Membership**. In the Manual Membership dialog, click **Yes**.
- 3. Right-click **Comtrade Nutanix Management Pool** again and select **Properties**.
- 4. In the Comtrade Nutanix Management Pool Properties wizard, in the General Properties page, click **Next**.
- 5. In the Pool Membership page, click **Add** to select desired management servers.
- 6. In the Comtrade Nutanix Management Pool Properties Member Selection dialog box, enter you search criterion, and click **Search** to retrieve a list of the available management servers.
- 7. Under Available items, select the management servers you want in the resource pool, click **Add**, and then click **OK**.
- 8. In the Pool Membership page, click **Next**.
- 9. Review your configuration and then click **Save** to save the changes.

### <span id="page-19-1"></span>**Configuring Nutanix Management Pack Connections**

To be able to use Nutanix Management Pack, you must configure its connections to Nutanix clusters by using the Comtrade Nutanix MP Configuration wizard. For Nutanix environments that consist of multiple clusters, you must repeat the configuration procedure for *each cluster* that you plan to monitor.

To configure Nutanix Management Pack connection for a Nutanix cluster, do the following:

- 1. Launch the SCOM Operations console and connect to the management server.
- 2. In the **Authoring** view, in the Authoring pane, expand **Authoring > Management Pack Templates**.
- 3. In the template list, right-click **Comtrade Nutanix MP Configuration**, and then select **Add Monitoring Wizard**.
- 4. In Add Monitoring Wizard, in the Monitoring Type page, select **Comtrade Nutanix MP Configuration** and then click **Next**.
- 5. In the Template Name and Description page, specify a name and description of the template. Do one of the following:
	- To select an existing management pack, select it from the **Select destination management pack** drop-down list.
	- o To create a new management pack, follow the steps:
		- a. Click **New**.
		- b. In the Create a Management Pack wizard, in the General Properties page, specify the name, version, and description. Click **Next**.

c. In the Knowledge page, click **Create**.

#### Click **Next**.

- 6. In the Nutanix Cluster Details page, in the Nutanix Cluster Details section, specify the following:
	- o Fully qualified domain name or IP address of the cluster
	- o Credentials of the chosen Nutanix Prism user account

#### **Figure 2.4** The Nutanix Cluster Details page of Add Monitoring Wizard

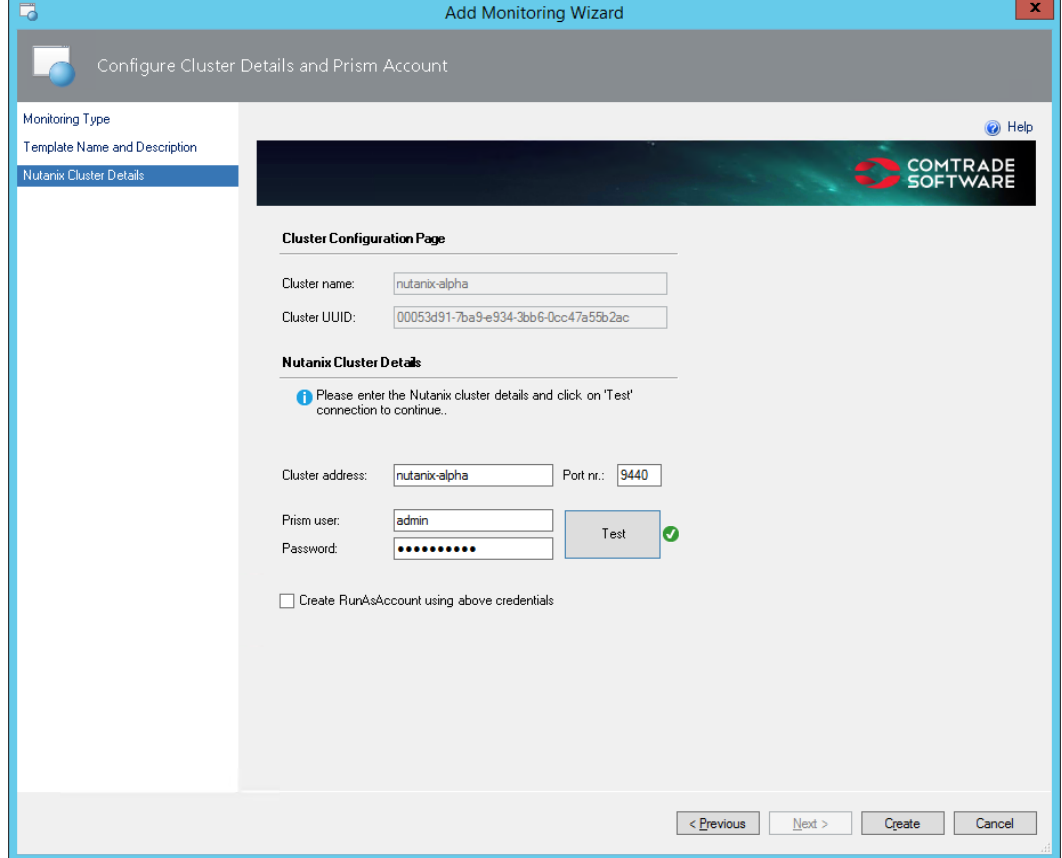

Click **Test** to verify the connection to the cluster:

- o In case of connection success (green checkmark icon appears), the cluster's name and UUID (universally unique identifier) appear in the Cluster Configuration Page section. Verify the values in the respective text boxes.
- o Else (red cross icon appears), update values in the Cluster address, Prism user, and Password text boxes and retry connecting until successful.

Select the **Create RunAsAccount using above credentials** option and then click **Create** to apply configuration and complete the wizard.

7. In the **Administration** view of the SCOM Operations console, in the Administration pane, expand **Administration > Run as Configuration > Accounts**, and verify that the ComtradeNutanixPrismAccount\_<NutanixClusterUUID> entry is present in the Type: Basic Authentication list.

In this instance, <NutanixClusterUUID> is universally unique identifier of the Nutanix cluster.

### <span id="page-21-0"></span>**Configuring the Application Awareness Feature**

You must configure the Application Awareness feature of Nutanix Management Pack to use the following functionality:

- Inclusion of details about the current top processes on your virtual machines in alerts
- Ability to run Nutanix-specific tasks in SCOM Operations console
- Detection and monitoring of application environments running on virtual machines This use case requires an additional application-specific configuration step (marked *Optional* in the configuration procedure).
- Inclusion of information on application roles in alerts and graphs This use case requires an additional application-specific configuration step (marked *Optional* in the configuration procedure).

Nutanix Management Pack also detects systems outside Nutanix environment that are part of application environments which include at least one Nutanix cluster node; such systems are treated as external and are not monitored.

**IMPORTANT** Application discovery on virtual machines usually takes approximately 24 hours to complete. Application objects are therefore not available immediately after the product is installed. Before you start configuring Application Awareness, ensure that application objects are discovered (present in SCOM).

Application Awareness configuration procedures are different for the following environments:

- Application environments running on virtual machines that use a single administrative user account in the same cluster
	- For the corresponding configuration procedure, see *["Using Single Account for Application Awareness"](#page-21-1)*.
- Application environments running on virtual machines that use multiple administrative user accounts in the same cluster

For the corresponding configuration procedure, see *["Using Multiple Accounts for Application Awareness"](#page-23-0)*.

**NOTE** For each virtual machine, you can configure no more than one administrative user account. To configure a different administrative user account, first delete configuration of the existing one.

### <span id="page-21-1"></span>**Using Single Account for Application Awareness**

If you want to detect application environments running on virtual machines within the same cluster and the virtual machines are using a single administrator account, use the **Use single account** option. With this option, an application group with all virtual machines on the selected cluster is created.

For every Nutanix cluster with application environments that you plan to monitor, do the following:

- 1. Launch the SCOM Operations console and connect to the management server.
- 2. In the **Authoring** view, in the Management Pack Templates list, locate and right-click **Comtrade Nutanix MP Application Awareness Configuration**, and then select **Add Monitoring Wizard**.
- 3. In Add Monitoring Wizard, select **Comtrade Nutanix MP Application Awareness Configuration** and then click **Next**.
- 4. Specify a template name and description, then select one of the existing management packs or create a new one. If you select an existing management pack, click **Next**.
- 5. Select **Use single account** and then click **Next**.

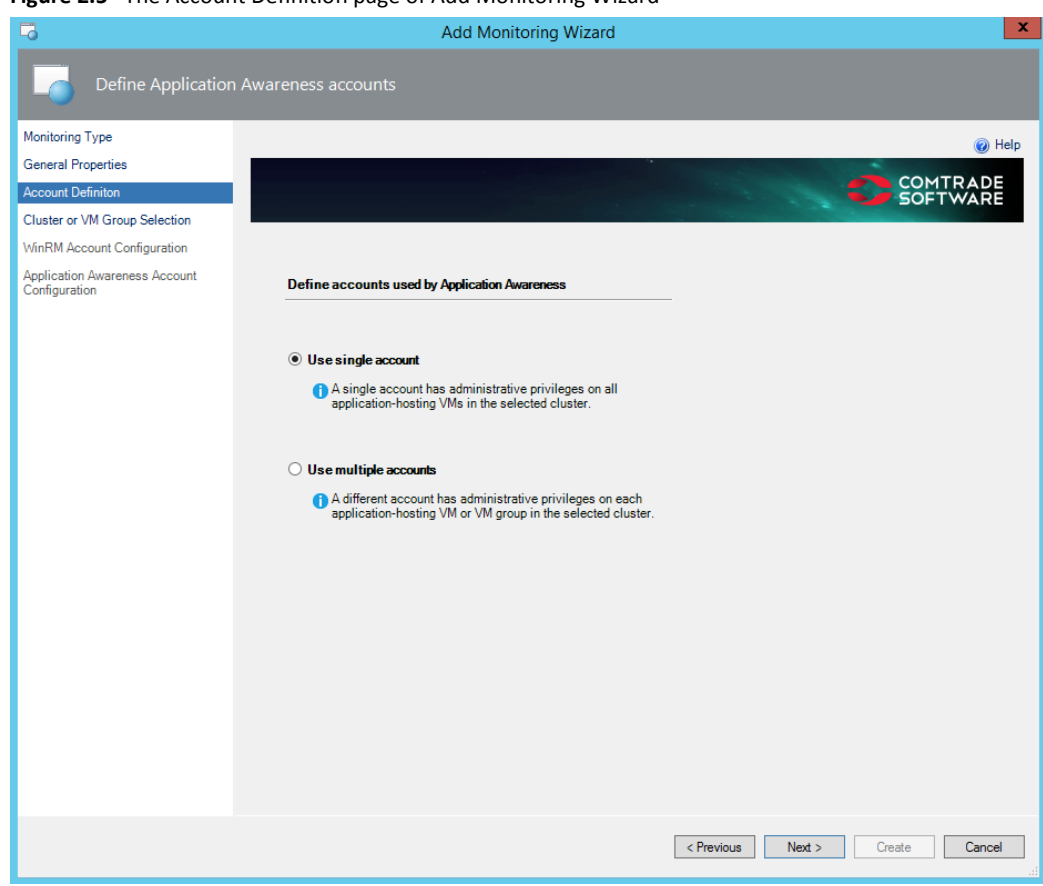

#### **Figure 2.5** The Account Definition page of Add Monitoring Wizard

- 6. Select the Nutanix cluster for which you create account. Click **Next**.
- 7. Specify credentials of the WinRM account that has access to virtual machines hosted on the same domain in the Nutanix cluster. Select **Create corresponding Run As account** and then click **Next**.

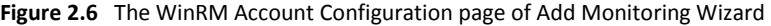

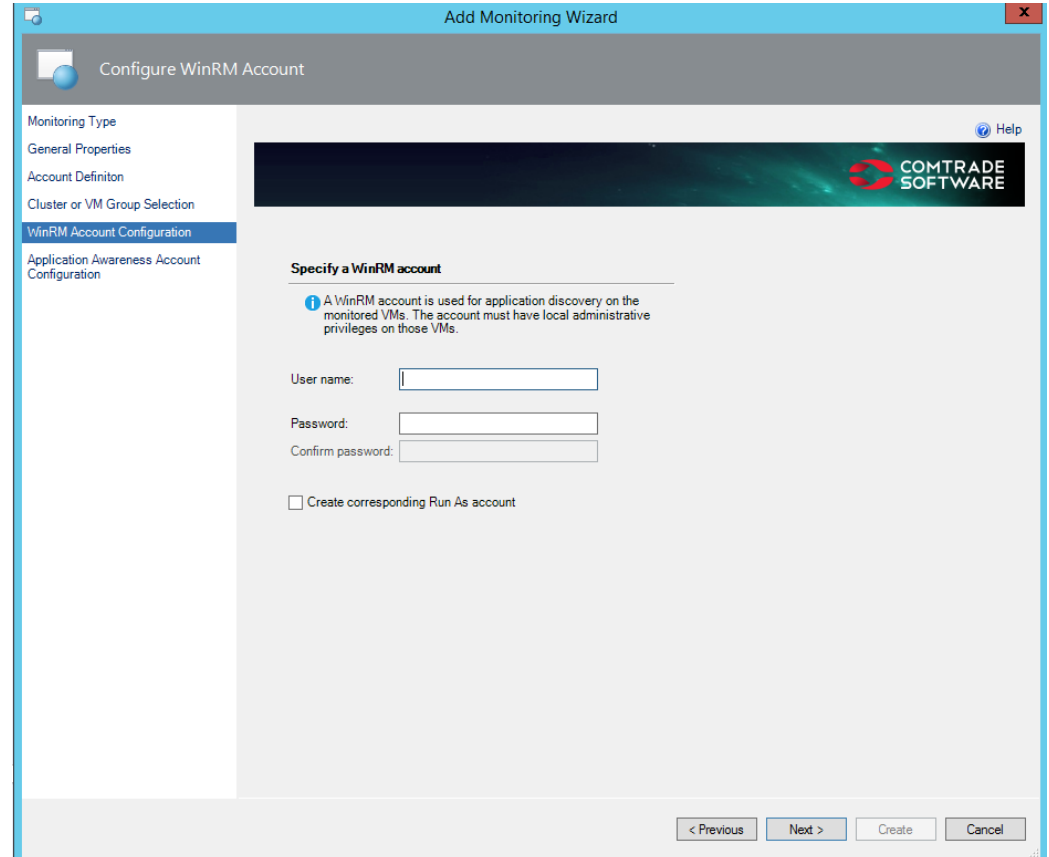

- 8. *Optional.* In the Application Awareness Account Configuration page, configure administrative user accounts of the monitored applications. For each application you plan to monitor, follows the steps:
	- a. Click **Add**.
	- b. In the Application Account Credentials dialog box, select the application from the **Application** drop-down list.
	- c. In the corresponding text boxes, enter user name and password of the administrative user account of the application.
	- d. Click **OK**.

Review the list of user accounts to be configured.

9. Click **Create** to apply configuration and close the wizard.

### <span id="page-23-0"></span>**Using Multiple Accounts for Application Awareness**

If you want to detect application environments running on virtual machines within the same cluster and the virtual machines are using multiple administration accounts, use the **Use multiple accounts** option.

For every Nutanix cluster with application environments that you plan to monitor, do the following:

- 1. Launch the SCOM Operations console and connect to the management server.
- 2. In the **Authoring** view, in the Management Pack Templates list, locate and right-click **Comtrade Nutanix MP Application Awareness Configuration**, and then select **Add Monitoring Wizard**.
- 3. In Add Monitoring Wizard, select **Comtrade Nutanix MP Application Awareness Configuration** and then click **Next**.
- 4. Specify a template name and description, then select one of the existing management packs or create a new one. If you select an existing management pack, click **Next**.
- 5. Select option **Use multiple accounts** and then click **Next**.

**Figure 2.7** The Account Definition page of Add Monitoring Wizard

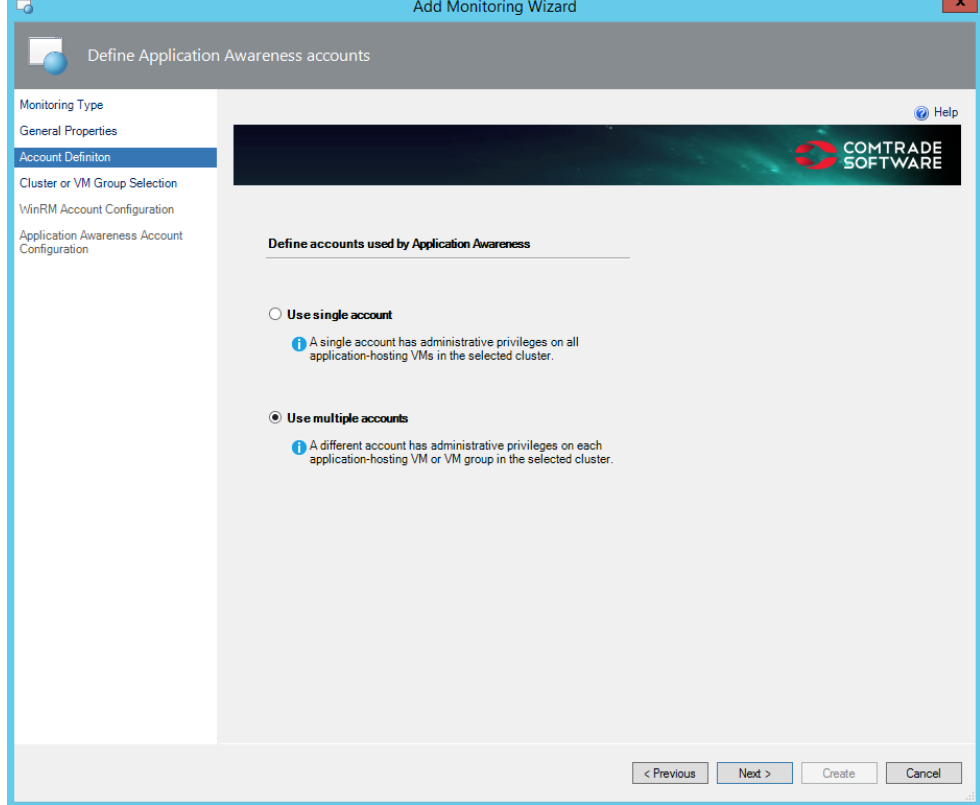

- 6. Specify the Group name. Click **Next**.
- 7. Specify credentials of the WinRM account that has access to virtual machines from the domain. Select **Create corresponding Run As account** and then click **Next**.

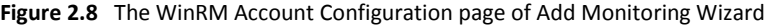

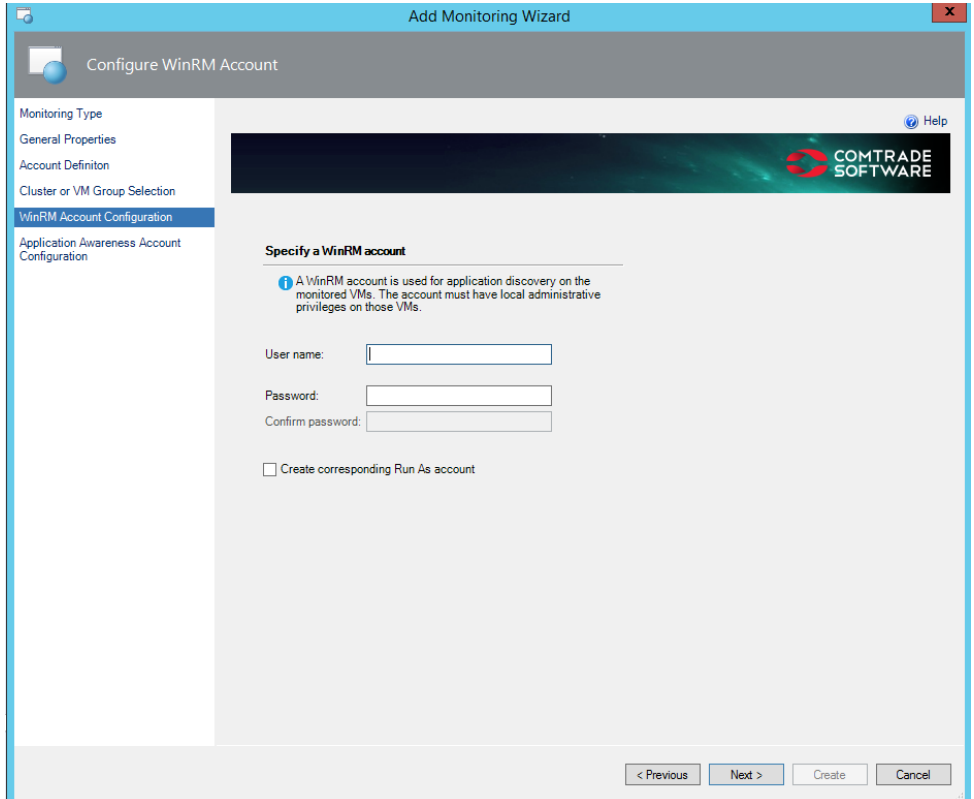

- 8. *Optional.* In the Application Awareness Account Configuration page, configure administrative user accounts of the monitored applications. For each application you plan to monitor, follows the steps:
	- a. Click **Add**.
	- b. In the Application Account Credentials dialog box, select the application from the **Application** drop-down list.
	- c. In the corresponding text boxes, enter user name and password of the administrative user account of the application.
	- d. Click **OK**.

Review the list of user accounts to be configured.

9. Click **Create** to apply configuration and close the wizard.

### <span id="page-25-0"></span>**Configuring Low-Level Hardware Monitoring**

Hardware monitors of Nutanix Management Pack use Intelligent Platform Management Interface (**IPMI**) to collect low-level monitoring data from Nutanix cluster nodes: fan rotation speed, temperature, power supply voltage. To retrieve this data, interface implementation on a node is queried by a third-party tool (ipmiutil), after authenticating with configured credentials. Nutanix Management Pack comes preconfigured to use the following default IPMI credentials of Nutanix cluster nodes:

- User name: ADMIN
- Password: ADMIN

If cluster nodes use non-default IPMI credentials, you must supply them to Nutanix Management Pack. You can do this by reconfiguring a dedicated SCOM Run As profile so that a proper Run As account is added to it.

To configure a new Run As account for hardware monitoring through IPMI, do the following:

- 1. Launch the SCOM Operations console and connect to the management server.
- 2. In the **Administration** view, expand **Run As Configuration** and select **Profiles**.
- 3. In the Profiles list, double-click **Comtrade MP for Nutanix IPMI Monitoring Account**.
- 4. In the Run As Profile Wizard window, click **Run As Accounts**. In the Run As Accounts page, click **Add**.
- 5. In the Add a Run As Account dialog box, click **New** to open Create Run As Account Wizard.
- 6. In the Create Run As Account Wizard window, click **Next**.
- 7. In the General Properties page, from the **Run As account type** drop-down list, select **Basic Authentication**.
- 8. In the **Display name** text box, enter account name as it will be displayed in the SCOM Operations console. Click **Next**.
- 9. In the Credentials page, enter valid IPMI account credentials in the respective text boxes. Click **Next**.
- 10. In the Distribution Security page, make your selection as appropriate and then click **Create**.
- 11. Upon notification about successful Run As account creation, click **Close** to close the wizard.
- 12. In the Add a Run As Account dialog box, click **A selected class, group, or object**. From the **Select** drop-down list, select **Object**.
- 13. In the Object Search dialog box, from the **Look for** drop-down list, select **Nutanix Host**, and then click **Search**.
- 14. In the Available items list, select the Nutanix host you want to associate with the Run As account, and then click **Add**. Click **OK** to close the Object Search dialog box.
- 15. Click **OK** to close the Add a Run as Account dialog box.
- 16. In the Run As Profile Wizard window, review your configuration and then click **Save** to save your changes.
- 17. Upon warning about Run As credentials distribution, in the More-secure Run As accounts list, click the newly created account.
- 18. Use controls in the Run As Account properties dialog box and Computer Search window to distribute credentials of the Run As account to each member of Comtrade Nutanix Management Pool.

## **Chapter 3**

# <span id="page-27-0"></span>**Product Licensing**

## <span id="page-28-0"></span>**About Product Licensing**

After you installed and configured Nutanix Management Pack, you must perform licensing-related tasks. You must provide a valid license activation key for every monitored Nutanix cluster. There are two license types:

Evaluation licenses

Evaluation licenses are time-limited and are used for product evaluations. To request and activate an evaluation license, see *["Evaluation Licensing"](#page-28-1)*.

Permanent licenses

Permanent licenses are issued after product purchase and have no expiration date. To request and activate permanent licenses, see *["Permanent Licensing"](#page-28-2)*.

Before you order and activate licenses of any type, make sure that you performed all necessary installation and configuration procedures described in this chapter.

### <span id="page-28-1"></span>**Evaluation Licensing**

To evaluate the product before purchasing it, fill the FREE TRIAL FORM and send a request at [www.comtradesoftware.com](http://www.comtradesoftware.com/) or contact the Sales Representatives b[y managementproducts@comtrade.com.](mailto:managementproducts@comtrade.com)

After you receive an evaluation license key, activate the evaluation license in your environment. Copy the license.dat file to the *%ProgramData*%\Comtrade\Nutanix MP\License folder on each management server in the SCOM resource pool you are using to monitor Nutanix Clusters, these are management servers with Nutanix SCOM Data Collector (the Data Collector service feature) installed.

<span id="page-28-2"></span>Evaluation license is time-limited and expires 45 days after activation.

### **Permanent Licensing**

Permanent licenses for Nutanix Management Pack are based on the number of CPU sockets and are issued for a specific Nutanix cluster. The number of purchased permanent licenses should be equal to the number of CPU sockets used within the monitored Nutanix hosts. A permanent license can be used only for monitoring the cluster for which it is issued.

### <span id="page-28-3"></span>**Permanent Licensing Procedure**

#### **Prerequisite**

You have purchased Nutanix Management Pack licenses available and have an entitlement order.

To obtain and activate a permanent product license key, perform the procedure that follows on each management server in the SCOM resource pool that is used to monitor Nutanix clusters; these are the management servers with Nutanix SCOM Data Collector (the Data Collector service feature) installed. Do the following:

Make sure that the license request file (license.req) exists on the SCOM management server in the %ProgramData%\Comtrade\Nutanix MP\License\ folder. This file is created automatically after a completed discovery of Nutanix environment.

Example of the license.req file contents: CNComtrade PIDnutanixmp

ND00052DB8-098A-DCE0-6D8F-0CC47AB05798 NRP18 VERV1N HSUDADCD74F0359FB4B6EA683AEDCFCEE9745E164D3C9BC216754562712B3583D326 **NEXTNODE** CNComtrade PIDnutanixmp ND00052DC5-E8CB-811F-3BB6-0CC47A55B2AC NRP24 VERV1N HSUDBB6141BDECD6075AA860B4B32D2D4CC3BFC20019716666B5B1A8B43DC8295271 **NEXTNODE** 

- 2. To submit the license request, go to the Comtrade licensing portal at the following web address: [managementpacks.comtrade.com/mp-licensing](http://managementpacks.comtrade.com/mp-licensing)
- 3. If you already have a licensing portal account, click **Sign in** and enter your username and password. If you do not have an account yet, create it.
- 4. To generate the permanent license, click **Permanent Licenses**, enter **Purchase Order Number**, and then click **Next**.
- 5. To upload the license request file, click **Choose File**, select the license request file (%ProgramData%\Comtrade\Nutanix MP\License\license.req), and then click **Send Request**.
- 6. In the Activate permanent licenses page, review the list of clusters and the number of required CPU sockets within each cluster for which you want to activate permanent licenses.

You can change the number of clusters by selecting and deselecting them as well as the number of required CPU sockets for each cluster by typing a new number.

#### Click **Activate Licenses**.

- 7. Within a few minutes, you should receive an email with a license activation file (license.dat) attached.
- 8. Copy the license activation file to the same location where the license request file resides in %ProgramData%\Comtrade\Nutanix MP\License.

Your permanent licenses are activated, so you can start using Nutanix Management Pack.

### <span id="page-29-0"></span>**Adding Licenses**

When your environment monitored with Nutanix Management Pack grows, you must add new licenses to enable monitoring of additional Nutanix clusters or hosts.

To add new Nutanix Management Pack licenses, do the following:

- 1. Estimate how many licenses you must acquire in addition to already purchased ones. You can find current number of CPU sockets in the *%ProgramData*%\Comtrade\Nutanix MP\License\license.req file in the line starting with the NRP string (for example, NRP24). Calculate the difference between current number of CPU sockets and the purchased licenses.
- 2. Buy the required number of licenses.
- 3. When you have an entitlement order, obtain and activate additional permanent product licenses. For detailed steps, see *["Permanent Licensing Procedure"](#page-28-3)*.

### <span id="page-29-1"></span>**Managing Licenses Used Within the Nutanix Environment**

You can change the scope of the Nutanix clusters monitored with Nutanix Management Pack. As the product licenses are issued for individual Nutanix clusters, you must update licensing. To arrange any license management related activities, contact your Sales Representative at the following email address: [managementproducts@comtrade.com.](mailto:managementproducts@comtrade.com)

## **Chapter 4**

# <span id="page-30-0"></span>**Uninstallation**

## <span id="page-31-0"></span>**Overview**

To effectively uninstall Nutanix Management Pack, perform steps listed in the following sections, in the documented order of precedence:

- 1. *"Removing [Included Management Pack"](#page-31-1)*.
- 2. *["Uninstalling Nutanix Management Pack from Management Server"](#page-32-0)*.

### <span id="page-31-1"></span>**Removing Included Management Packs**

To remove the management packs included in Nutanix Management Pack from the SCOM management server, do the following:

- 1. Launch the SCOM Operations console and connect to the management server.
- 2. In the **Administration** view, click **Management Packs**.
- 3. If you created a new management pack when configuring the product (see *["Configuring Nutanix](#page-19-1)  [Management Pack Connections"](#page-19-1)*), right-click it and then select **Delete**.
- 4. If you used the Microsoft.SystemCenter.SecureReferenceOverride management pack when configuring the product, remove dependencies on the product configuration from it:
	- a. Export the Microsoft.SystemCenter.SecureReferenceOverride management pack.
	- b. Make a copy of the Microsoft.SystemCenter.SecureReferenceOverride management pack.
	- c. Edit the copy of the exported management pack and remove all dependencies on the product (Nutanix Management Pack) configuration. For example, search for Comtrade and delete the related references.
	- d. Delete the Microsoft.SystemCenter.SecureReferenceOverride management pack from SCOM.
	- e. Import back the modified Microsoft.SystemCenter.SecureReferenceOverride management pack.
- 5. If you used an existing management pack other than Microsoft.SystemCenter.SecureReferenceOverride when configuring the product (see *["Configuring Nutanix Management Pack Connections"](#page-19-1)*), remove dependencies on the product configuration from this management pack:
	- a. Export the management pack with dependencies on the product configuration.
	- b. Make a copy of this management pack.
	- c. Edit the copy of the exported management pack and remove all dependencies on the product configuration.
	- d. Delete the management pack with dependencies on the product configuration from SCOM.
	- e. Import back the modified management pack.
- 6. In the Management Packs pane, right‐click the management pack you want to remove and then click **Delete**. Remove the included management packs in the following order:
	- a. Comtrade Management Pack for Nutanix (SuperPacks: Microsoft SQL Server)
	- b. Comtrade Management Pack for Nutanix (SuperPacks: Microsoft Exchange Server)
	- c. Comtrade Management Pack for Nutanix (SuperPacks: Citrix XenApp and XenDesktop)
	- d. Comtrade Management Pack for Nutanix (SuperPacks: Citrix XenApp and XenDesktop Resources)
	- e. Comtrade Management Pack for Nutanix (SuperPacks Widgets)
	- f. Comtrade Management Pack for Nutanix (SuperPacks Core)
	- g. Comtrade Management Pack for Nutanix (Application Awareness)
	- h. Comtrade Management Pack for Nutanix (Advanced Dashboards)
	- i. Comtrade Management Pack for Nutanix (Widgets)
	- j. Comtrade Management Pack for Nutanix (Dashboards)
- k. Comtrade Management Pack for Nutanix (Reports)
- l. Comtrade Management Pack for Nutanix (Hardware Monitors)
- m. Comtrade Management Pack for Nutanix (Core)

## <span id="page-32-0"></span>**Uninstalling Nutanix Management Pack from Management Server**

To uninstall Nutanix Management Pack, perform the following procedure on all SCOM management servers that are part of Comtrade Nutanix Management Pool (SCOM resource pool designated to monitor Nutanix clusters):

- 1. In Windows Control Panel, select **Programs > Programs and Features**.
- 2. Locate and right-click the **Comtrade Management Pack for Nutanix**, then select **Uninstall**.

**NOTE** A warning dialog may appear informing you that other users are logged in to this computer. You cannot completely uninstall this program if another user is currently running it.

3. Follow Setup Wizard to uninstall the product.

Setup Wizard cannot remove the files that were placed to the installation directories after the installation, for example, license files or configuration files. You can delete such files after Setup Wizard completes the uninstallation process.

**NOTE** To manually delete any files from the installation directories after the Nutanix Management Pack uninstallation, first make sure that these files are not used by other programs and their removal does not cause issues.

## **Chapter 5**

# <span id="page-33-0"></span>**Usage**

# <span id="page-34-0"></span>**Nutanix Management Pack Discovery and Monitoring**

As a SCOM add-in, Nutanix Management Pack is comparable to other Management Pack products that complement SCOM. This chapter describes specifics of the Nutanix Management Pack feature set and advises on available configuration options. The following topics are described:

- *["Discovered Objects"](#page-34-1)*
- *["Monitors"](#page-37-0)*
- *["Rules"](#page-39-0)*
- *["Reports"](#page-46-0)*
- *["Tasks"](#page-47-0)*
- *["Tuning Thresholds for Performance Monitors and Rules"](#page-47-1)*

Nutanix Management Pack includes the SuperPacks feature with application-specific dashboards that correlate information from Nutanix Management Pack and other SCOM add-ins (Management Pack products). The following sections cover this functionality:

- *["SuperPacks: Citrix XenApp and XenDesktop"](#page-48-0)*
- *["SuperPacks: Microsoft Exchange Server"](#page-49-0)*
- *["SuperPacks: Microsoft SQL Server"](#page-49-1)*

## <span id="page-34-1"></span>**Discovered Objects**

Nutanix Management Pack can discover object types listed in the following table.

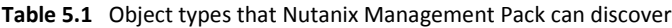

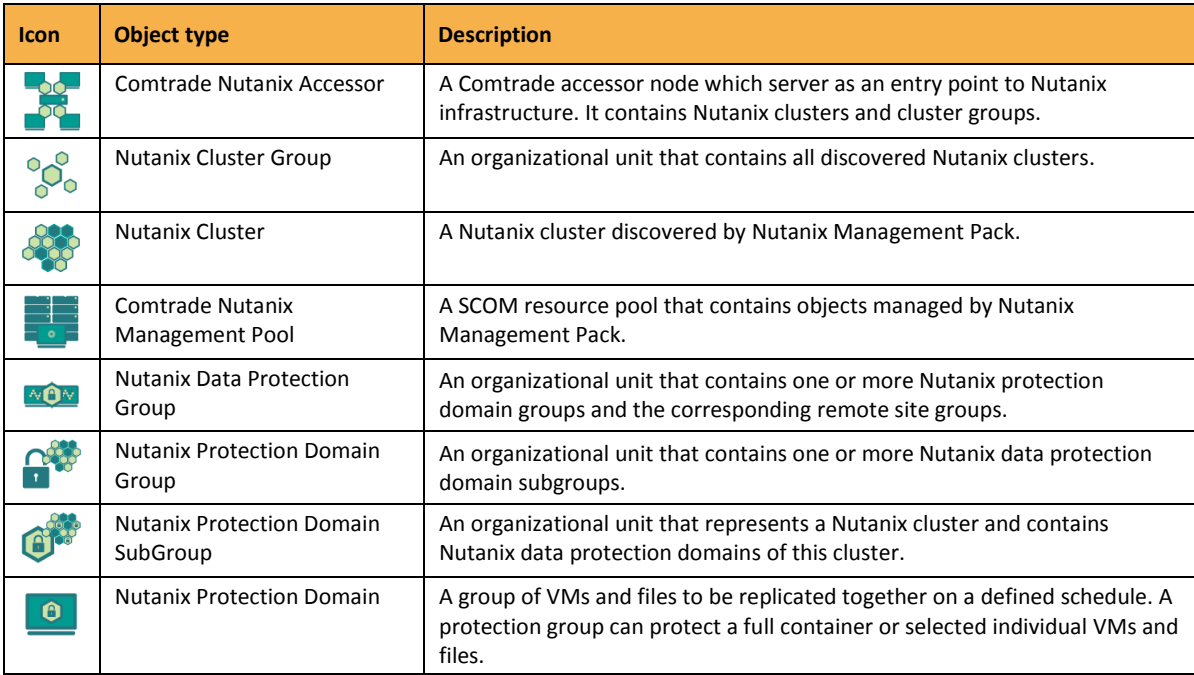

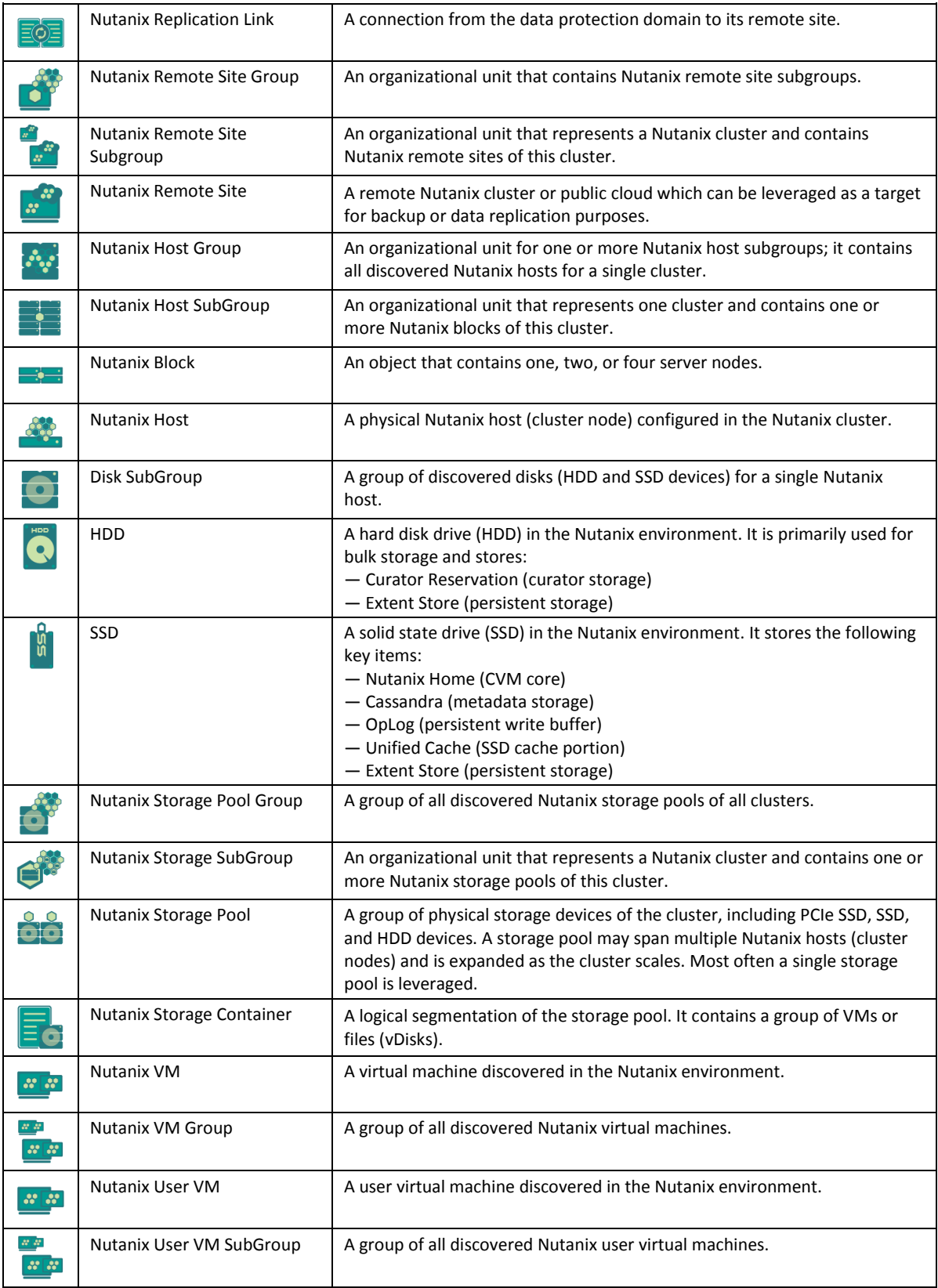

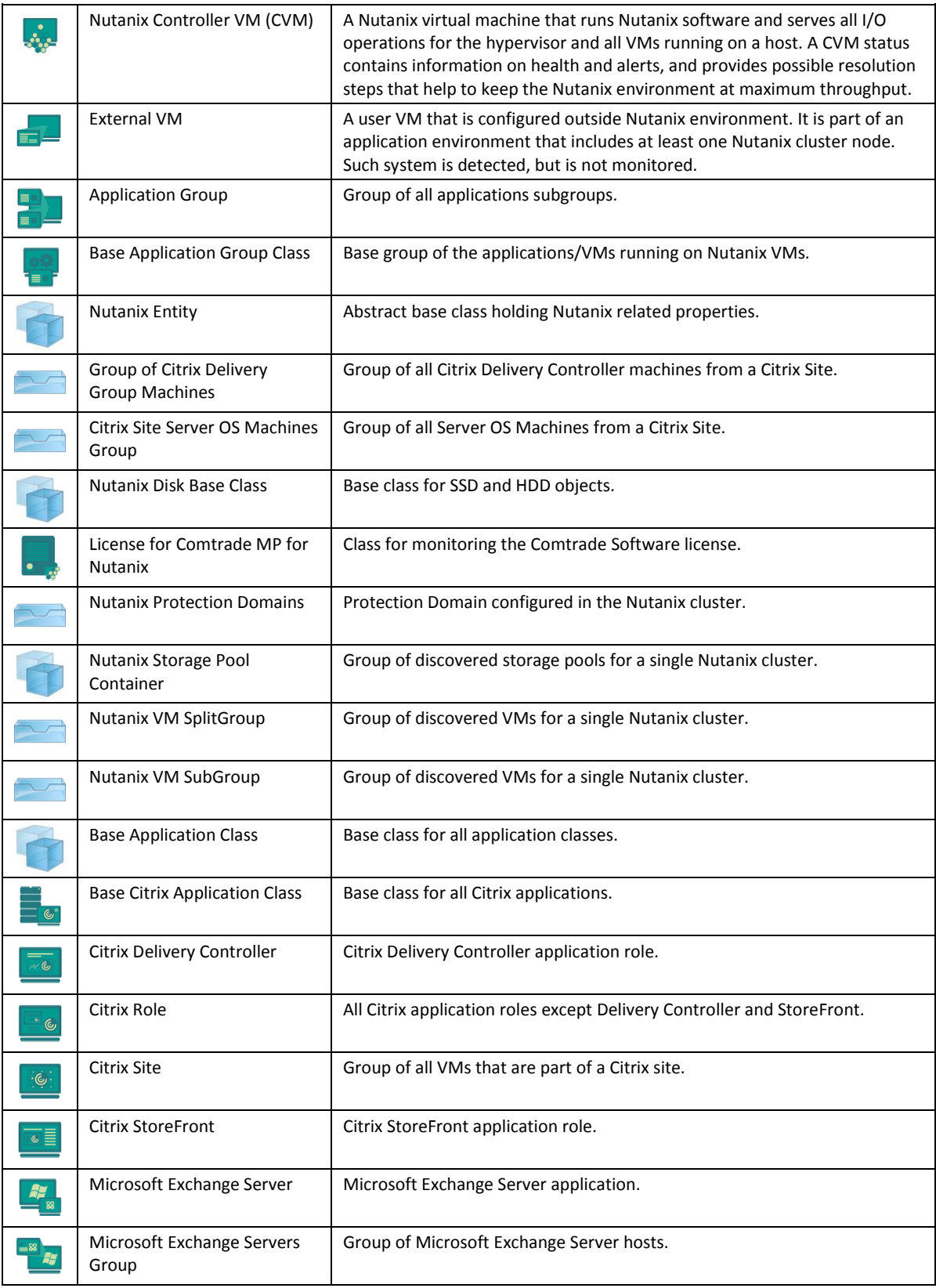

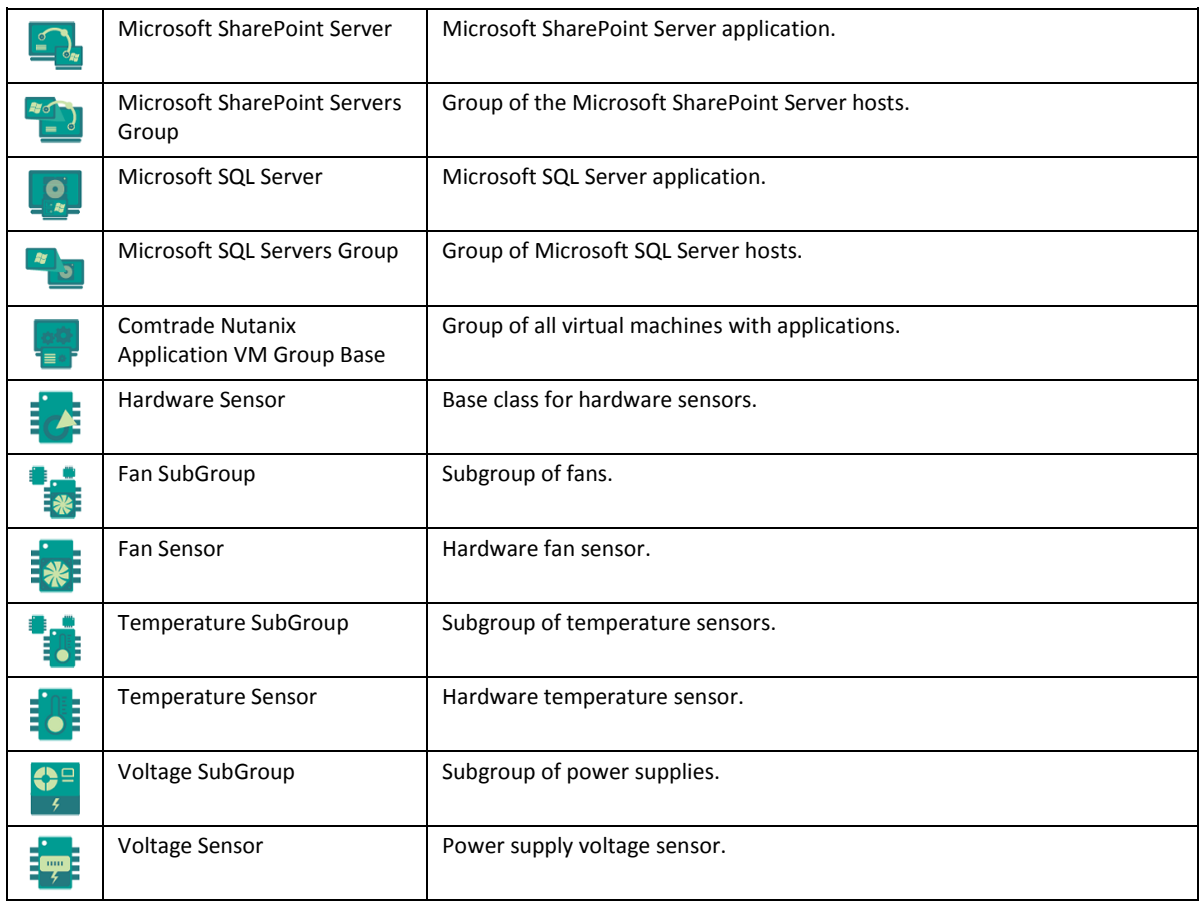

## <span id="page-37-0"></span>**Monitors**

Nutanix Management Pack provides monitors listed in the table that follows. The monitors have default thresholds that you can fine-tune to better suit conditions in your environment. For instructions on changing change the default thresholds, see *["Tuning Thresholds for Performance Monitors and Rules"](#page-47-1)*.

**Table 5.2** Nutanix Management Pack monitors

| <b>Monitor name</b>                 | <b>Description</b>                          | <b>Default values</b>                                                                                                    |
|-------------------------------------|---------------------------------------------|----------------------------------------------------------------------------------------------------|
| <b>Cluster Memory Usage Monitor</b> | Memory usage monitor of Nutanix<br>cluster. | Update Interval in Seconds - 300<br>Timeout in Seconds - 120<br>Synchronization Time - 12:00<br>Warning Threshold $-80$<br>Critical Threshold - 90                           |
| Cluster CPU Load Monitor            | CPU load monitor of Nutanix<br>cluster.     | Update Interval in Seconds - 300<br>Timeout in Seconds - 120<br>Synchronization Time - 12:00<br>Warning Threshold $-60$<br>Critical Threshold - 75<br>Number Of Samples $-3$ |
| Cluster I/O Latency Monitor         | I/O latency of Nutanix cluster.             | Update Interval in Seconds - 300<br>Timeout in Seconds - 120                                                                                                    |

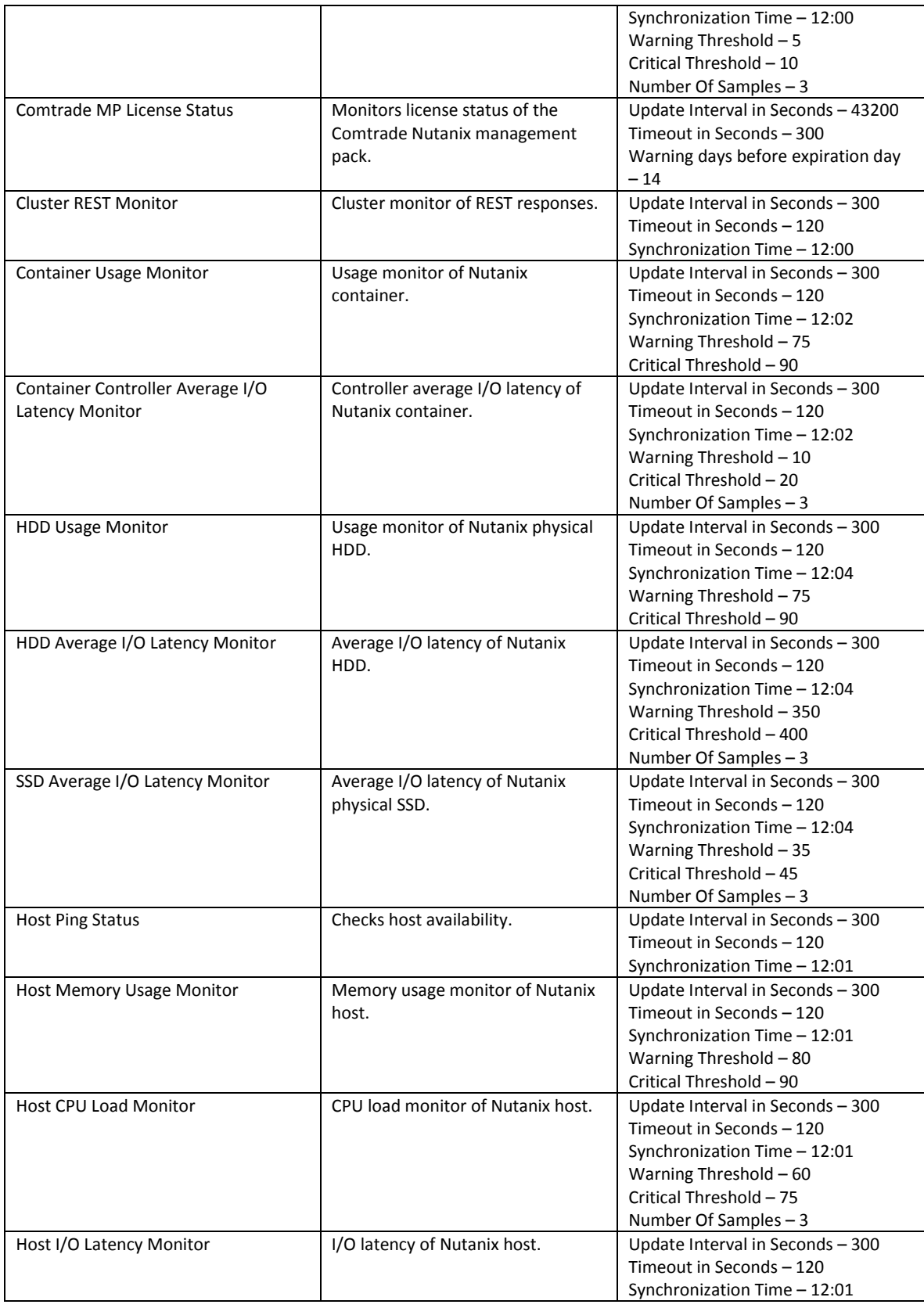

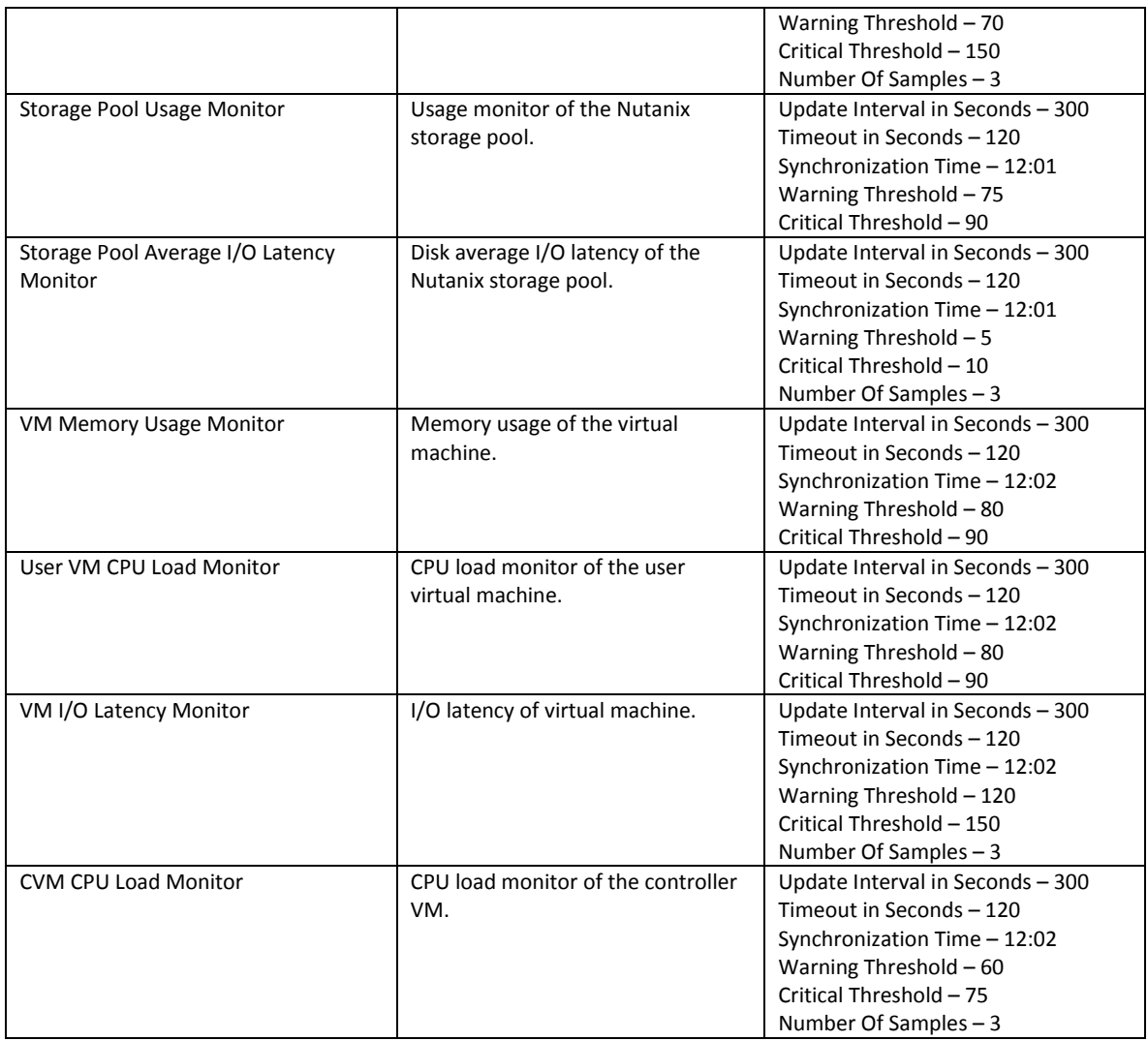

## <span id="page-39-0"></span>**Rules**

Nutanix Management Pack provides rules listed in the table that follows. The rules have default thresholds that you can tune to better suit conditions in your environment. For instructions on changing the default thresholds, see *[Tuning](#page-47-1)  [Thresholds for Performance Monitors and Rules](#page-47-1)*.

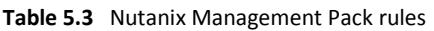

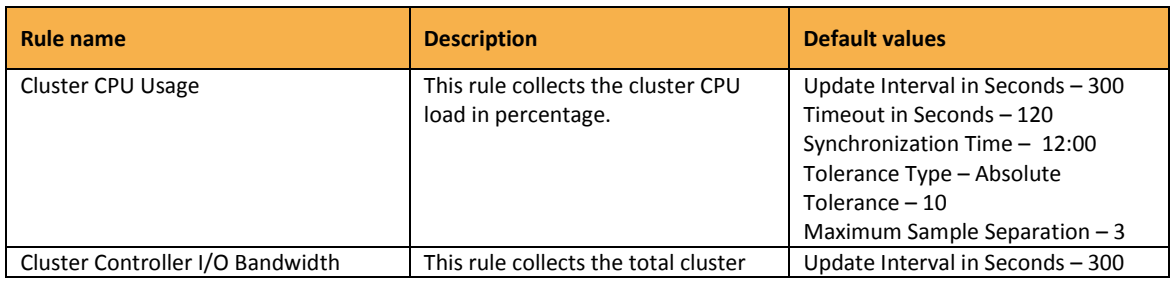

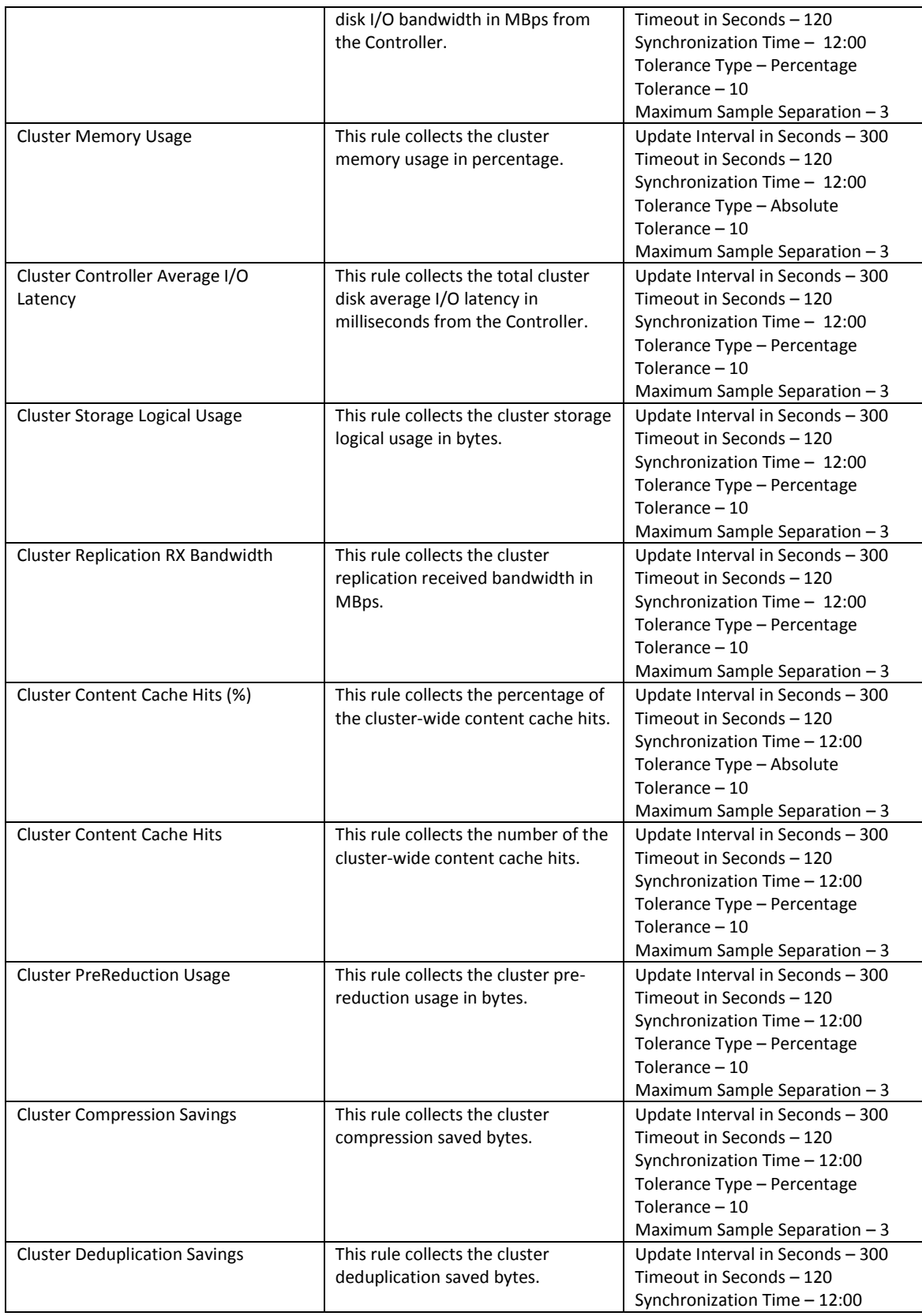

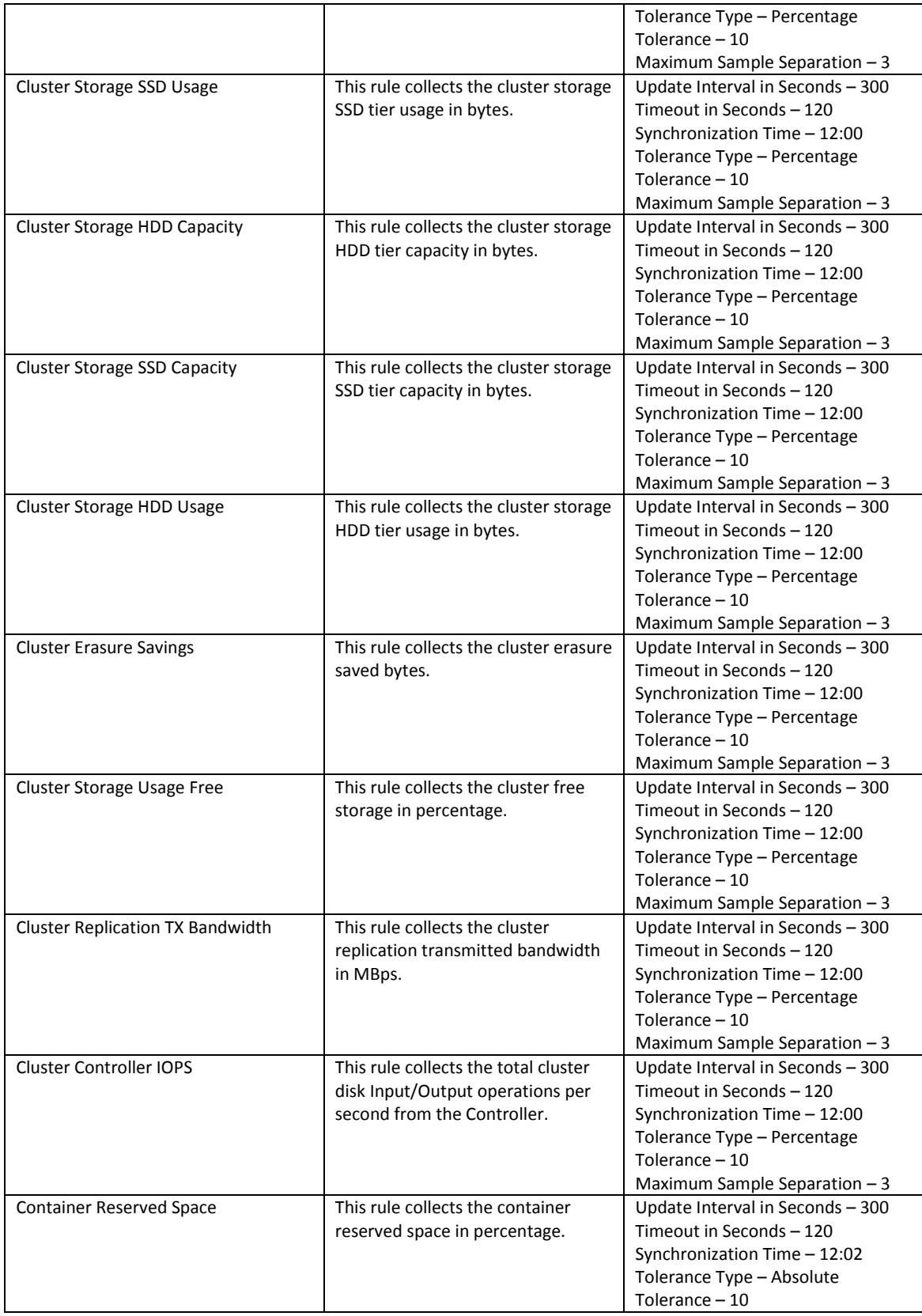

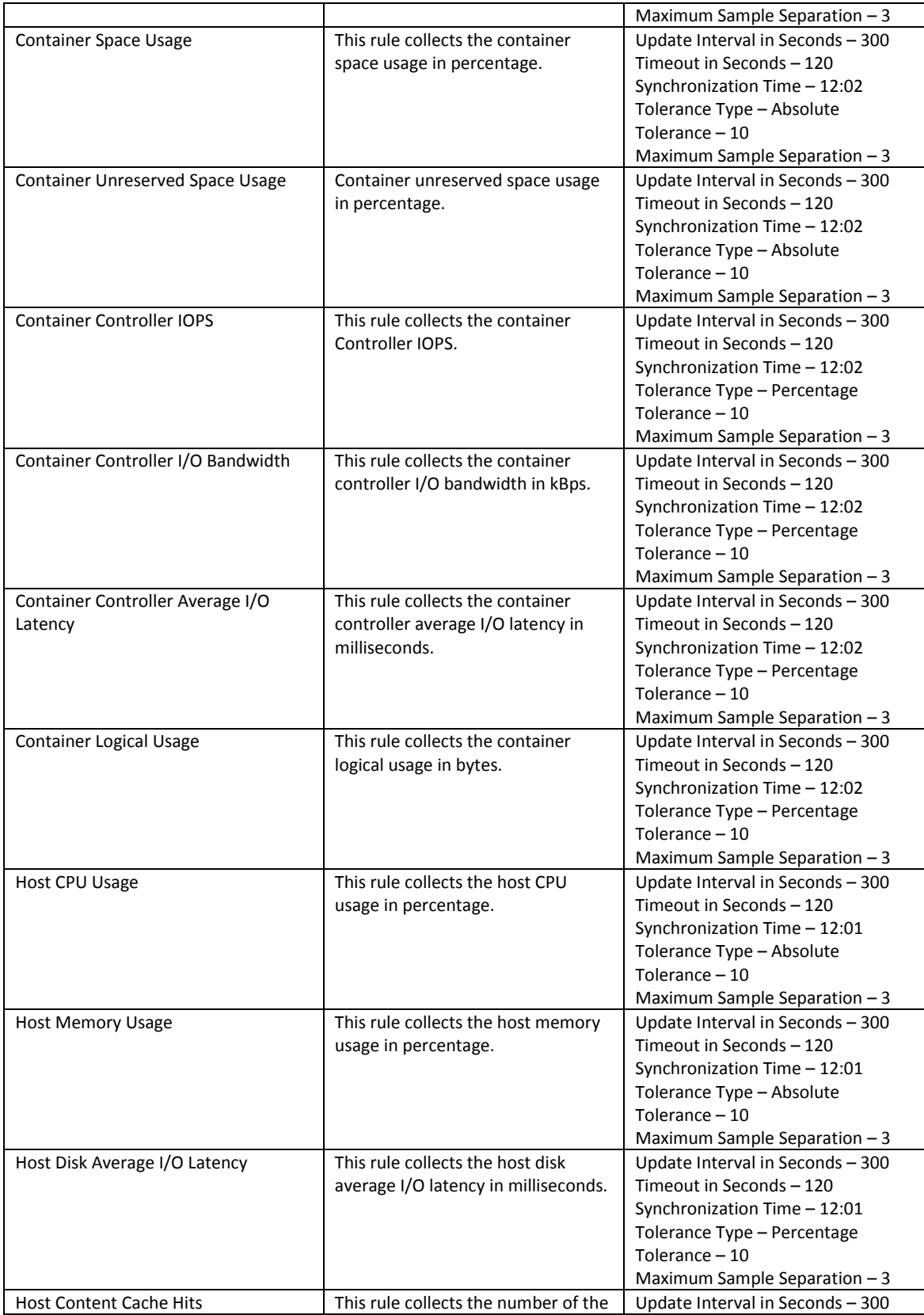

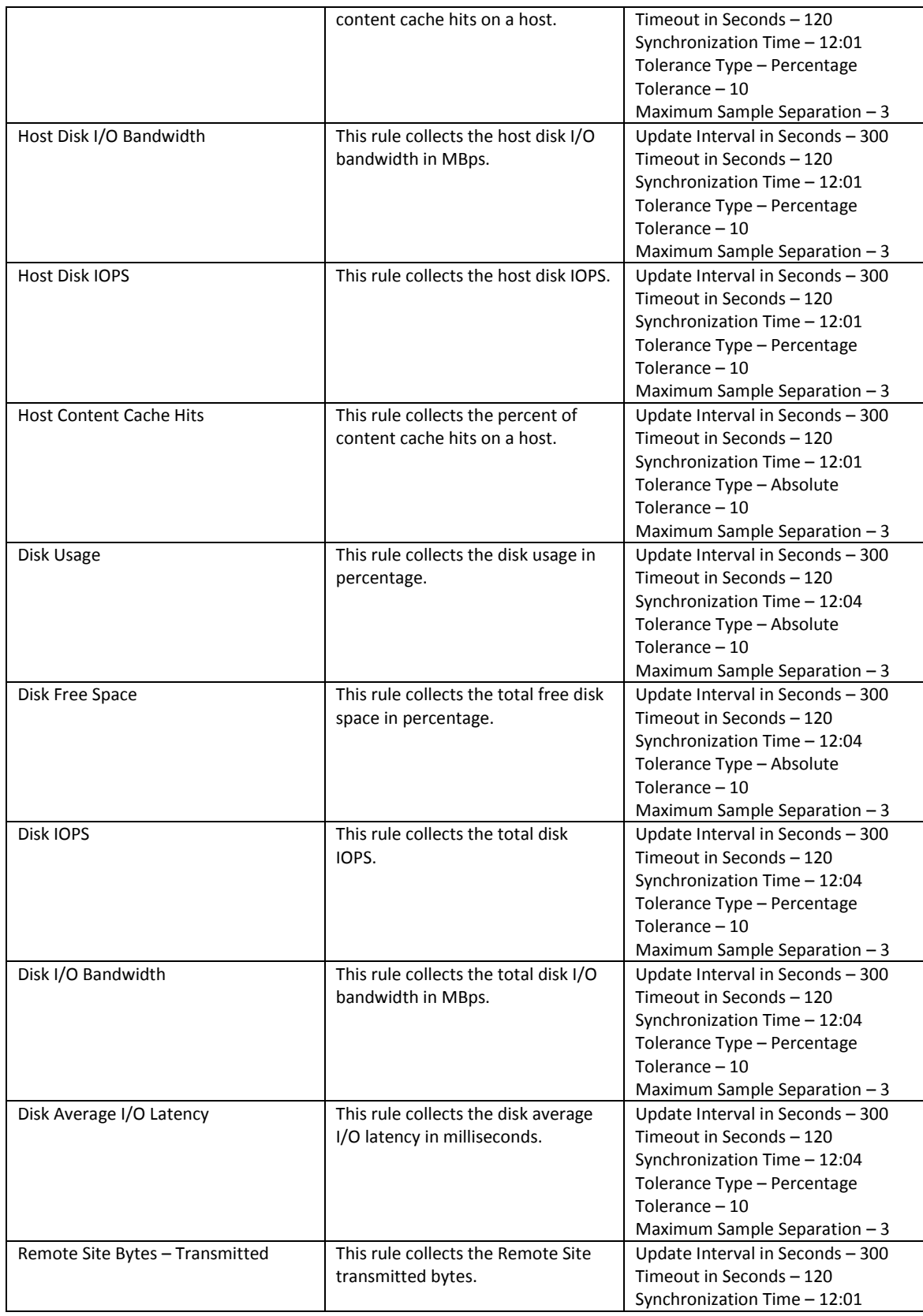

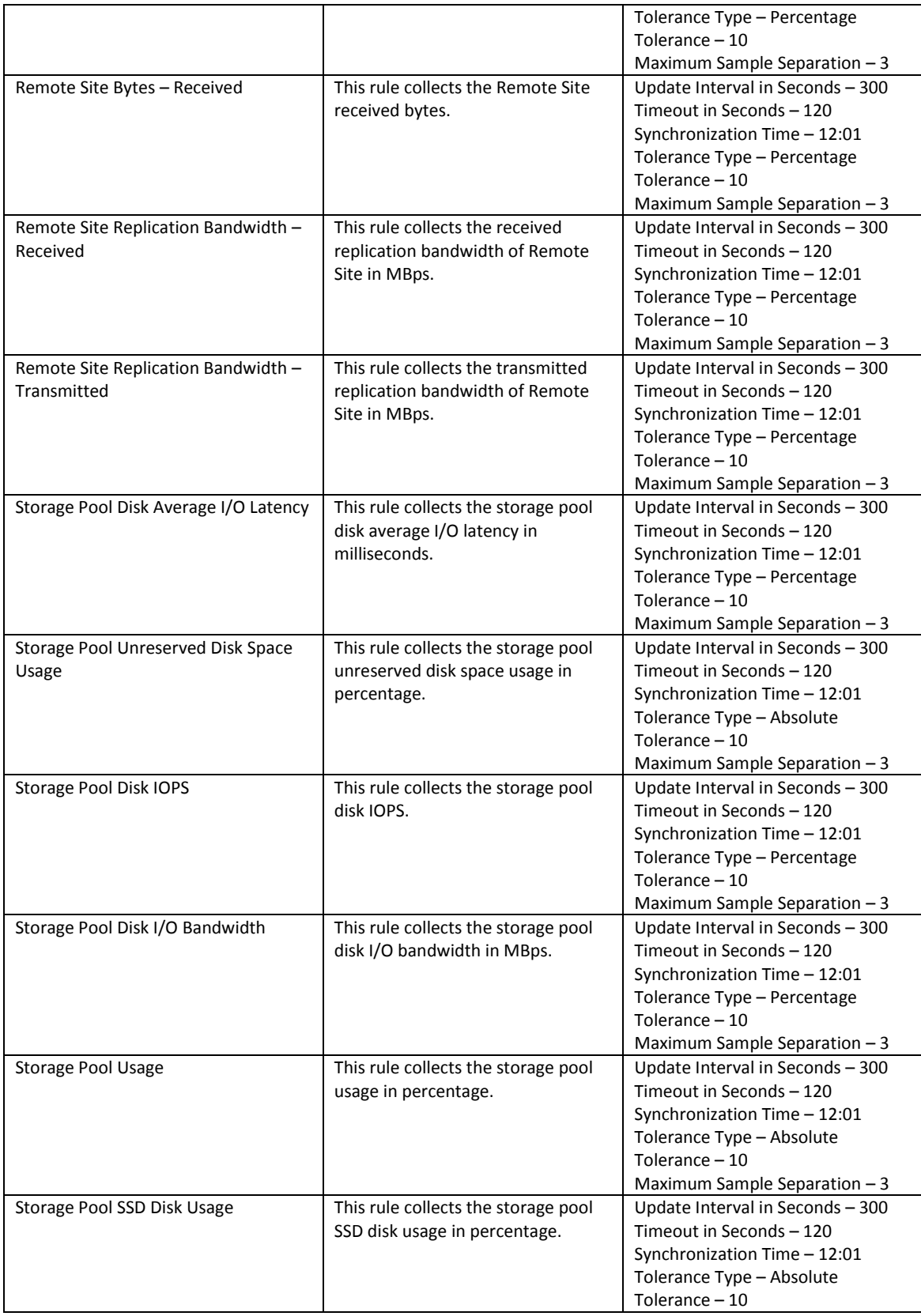

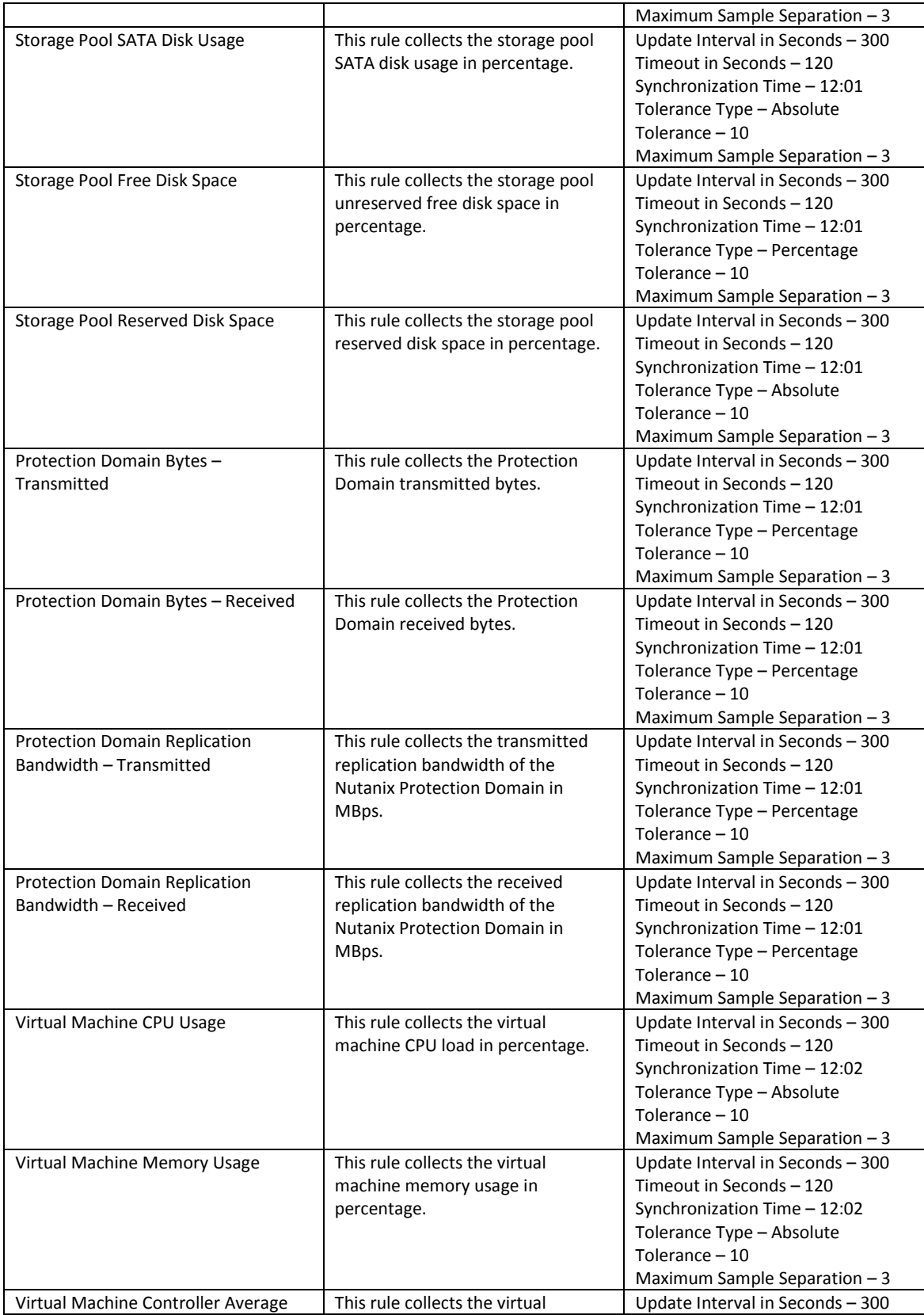

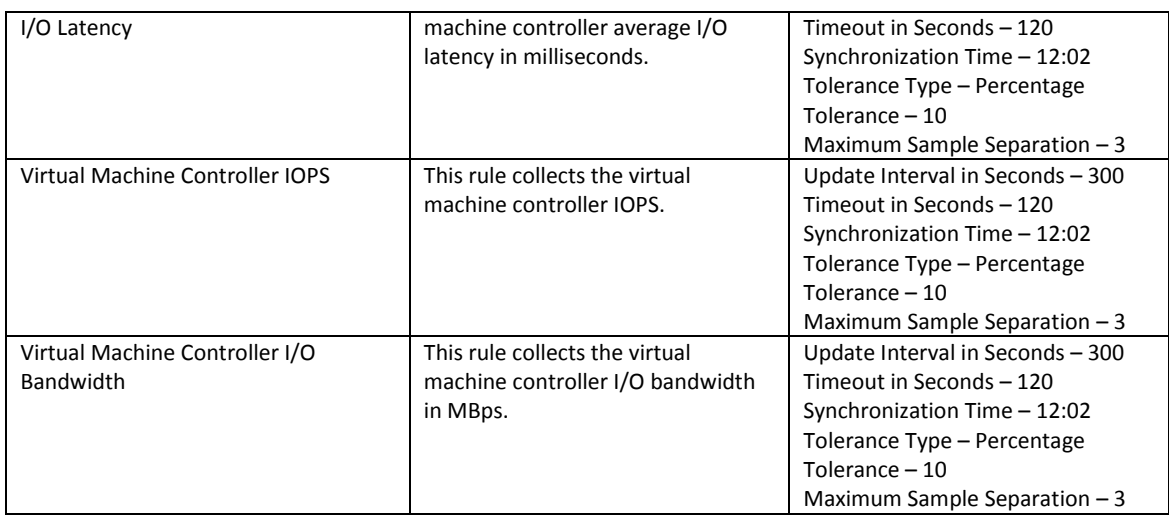

### <span id="page-46-0"></span>**Reports**

Nutanix Management Pack provides reports listed in the table that follows. The reports are available in the SCOM Operations console in the Reporting view, in the Comtrade Management Pack for Nutanix (Reports) folder.

To generate and view a report, double-click its name. You can export reported data from SCOM in various formats: XML, CSV (comma delimited), PDF, MHTML (web archive), Excel, TIFF file, Word.

**Table 5.4** Nutanix Management Pack reports

| <b>Report name</b>                                                         | <b>Description</b>                                                                                                    |
|----------------------------------------------------------------------------|----------------------------------------------------------------------------------------------------|
| Nutanix Enterprise Cloud Infrastructure<br><b>Capacity Planning Report</b> | This report provides retrospective data on utilization of the Nutanix<br>resources, such as storage capacity, memory capacity, and CPU<br>capacity per each cluster and for the entire environment in total.<br>It also helps you recognize when you can run out of these resources,<br>so that you can plan sizing of Nutanix Cluster and add more resources<br>to the cluster when needed.<br>The data is presented in tables and graphs.                                                                         |
| Nutanix Enterprise Cloud Infrastructure<br>Report                          | This report provides information on current resource consumption<br>for Nutanix Clusters and detailed data on the Nutanix hosts and their<br>hardware configuration, CPU capacity, CPU Cores, memory, storage,<br>and VMs per each cluster and for the entire environment in total. It<br>also describes the Nutanix resource utilization per cluster.<br>This report is used for quickly get a list of your available Nutanix<br>hardware used in Nutanix Clusters.<br>The data is presented in tables and charts. |
| <b>Nutanix</b><br>Enterprise Clouds VM<br>Sizing<br>Report                 | This report provides detailed data on CPU and memory sizing of the<br>virtual machines hosted in the Nutanix environment. This report<br>identifies VMs that are oversized or undersized regarding CPU or<br>memory and it also suggests the recommended resource allocation<br>for them. Knowing which VMs are oversized and get their sizing<br>recommendation helps freeing some of their resources, so that they<br>are available for other VMs.<br>The data is presented in tables and charts.                 |
| <b>Nutanix Storage VM Density Report</b>                                   | This report lists utilization of the Nutanix Storage pools and<br>containers, sorts them by number of VMs that are hosted on them,                                                                                                    |

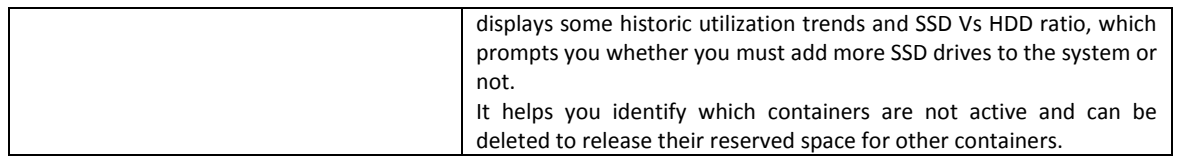

### <span id="page-47-0"></span>**Tasks**

Through its Application Awareness feature, Nutanix Management Pack provides Nutanix virtual machines-related tasks. The tasks are available in the SCOM Operations console in the Monitoring view, in the Tasks pane, when a virtual machine is selected in the Table User VMs table.

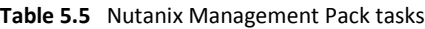

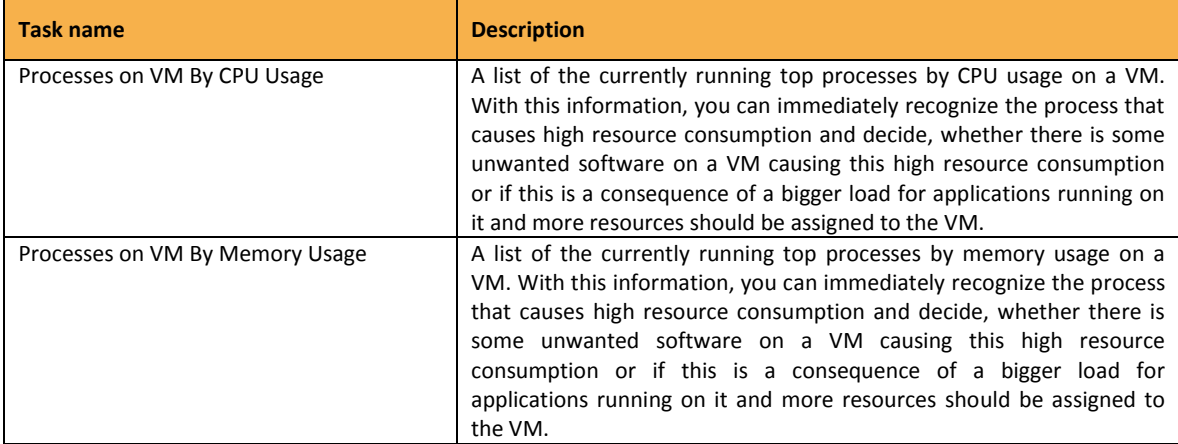

## <span id="page-47-1"></span>**Tuning Thresholds for Performance Monitors and Rules**

Some monitors and rules have default thresholds that might need additional tuning to suit your environment. You should evaluate monitors and rules to determine whether the default thresholds are appropriate. If a default threshold is not appropriate, baseline the relevant performance counters and then adjust the thresholds by overriding them.

For the detailed procedure on how to override the monitor or rule default values, see the SCOM documentation. For an example on how to override a monitor, see *[Override Default Values in Monitors and Rules](#page-47-2)*. For a list of the monitors and rules which default parameters you can adjust, see *[Monitors](#page-37-0)* and *[Rules](#page-39-0)*.

### <span id="page-47-2"></span>**Override Default Values in Monitors and Rules**

There are several approaches on how to change the default thresholds in monitors and rules. You can make changes from different contexts and for different sets of objects. For the detailed and up-to-date procedures on how to override the monitor or rule default values, see the SCOM documentation.

For example, to change the default monitor thresholds for all objects of the same class, do the following:

- 1. Launch the SCOM Operations console and connect to the management server.
- 2. In the **Authoring** view, expand **Authoring** and then click **Monitors**. A list of the available monitors appears.
- 3. In the **Look for** text box, type the name of the monitor you want to update and then click **Find Now**.
- 4. In the results pane, right-click the monitor you want to update and then select **Overrides > Override the Monitor > For all objects of class**.
- 5. In the Override Properties window, locate and select the parameter you want to override.
- 6. For the selected parameter, change the default value in the **Override Value** column.
- 7. From the **Management pack** drop-down list, select an existing management pack (for example, Microsoft.SystemCenter.SecureReferenceOverride) or create a new one, and then click **Apply** to apply a new threshold value.
- 8. Click **OK.**

### <span id="page-48-0"></span>**SuperPacks: Citrix XenApp and XenDesktop**

The Citrix XenApp and XenDesktop (SuperPacks) dashboards are available in the SCOM Operations console in the Monitoring view, in the Comtrade Nutanix SuperPacks folder.

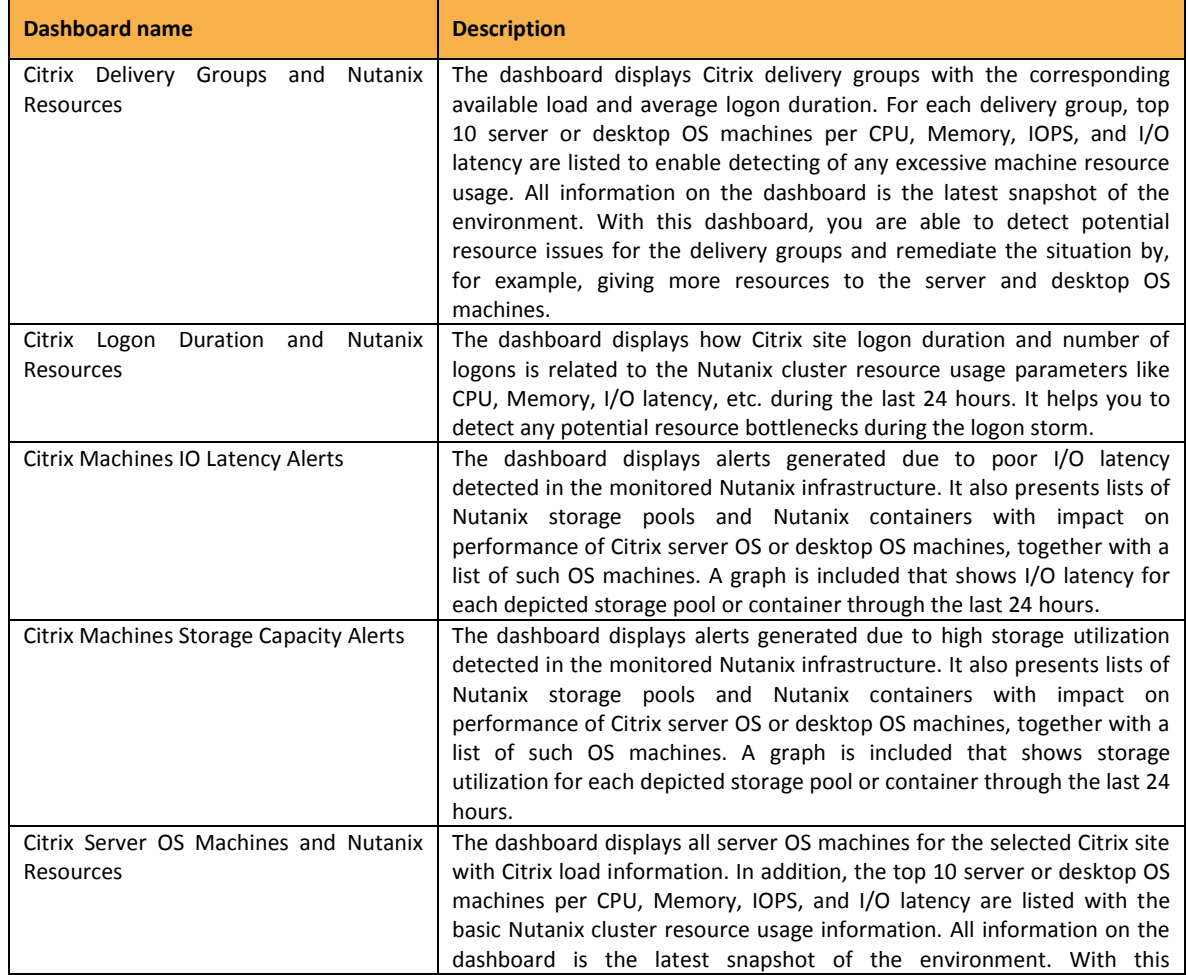

**Table 5.6** Citrix XenApp and XenDesktop (SuperPacks) dashboards

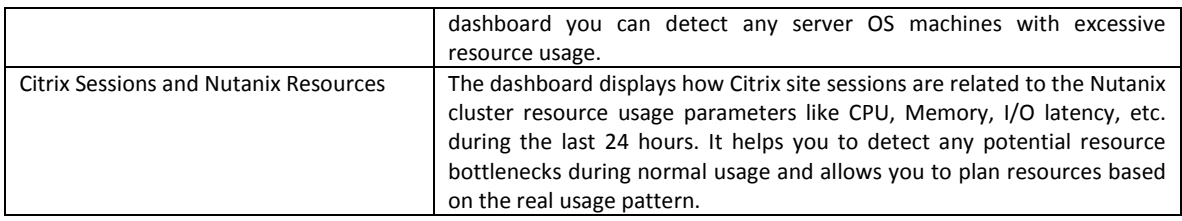

### <span id="page-49-0"></span>**SuperPacks: Microsoft Exchange Server**

The Microsoft Exchange Server (SuperPacks) dashboards are available in the SCOM Operations console in the Monitoring view, in the Comtrade Nutanix SuperPacks folder.

**Table 5.7** Microsoft Exchange Server (SuperPacks) dashboards

| Dashboard name                          | <b>Description</b>                                                                                                    |  |
|-----------------------------------------|----------------------------------------------------------------------------------------------------|--|
| Exchange Server IO Latency Alerts       | The dashboard displays alerts generated due to poor I/O latency<br>detected in the monitored Nutanix infrastructure. It also presents lists of<br>Nutanix storage pools and Nutanix containers with impact on<br>performance of computers that host Microsoft Exchange Server, together<br>with a list of such computers. A graph is included that shows I/O latency<br>for each depicted storage pool or container through the last 24 hours.                    |  |
| Exchange Server Storage Capacity Alerts | The dashboard displays alerts generated due to high storage utilization<br>detected in the monitored Nutanix infrastructure. It also presents lists of<br>Nutanix storage pools and Nutanix containers with impact on<br>performance of computers that host Microsoft Exchange Server, together<br>with a list of such computers. A graph is included that shows storage<br>utilization for each depicted storage pool or container through the last 24<br>hours. |  |

### <span id="page-49-1"></span>**SuperPacks: Microsoft SQL Server**

The Microsoft SQL Server (SuperPacks) dashboards are available in the SCOM Operations console in the Monitoring view, in the Comtrade Nutanix SuperPacks folder.

**Table 5.8** Microsoft SQL Server (SuperPacks) dashboards

| Dashboard name                       | <b>Description</b>                                                                                                    |  |
|--------------------------------------|----------------------------------------------------------------------------------------------------|--|
| Overview SQL Server Database Latency | The dashboard displays application groups of the Microsoft SQL Server<br>deployments on Nutanix infrastructure. It also presents member<br>computers, Nutanix storage pools, and Nutanix containers associated<br>with the selected application group. A graph is included that shows<br>database disk read/write latency through the last 24 hours. Additional<br>graphs show I/O latency for the selected storage pool and the selected<br>container through the last 24 hours. |  |
| <b>SQL Server IO Latency Alerts</b>  | The dashboard displays alerts generated due to poor I/O latency<br>detected in the monitored Nutanix infrastructure. It also presents lists of<br>Nutanix storage pools and Nutanix containers with impact on<br>performance of computers that host Microsoft SQL Server, together with<br>a list of such computers. A graph is included that shows I/O latency for                                                                                                    |  |

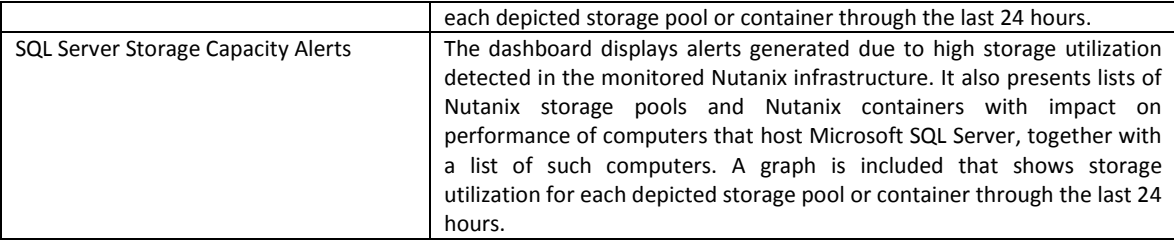

## **Chapter 6**

# <span id="page-51-0"></span>**Troubleshooting**

## <span id="page-52-0"></span>**About Troubleshooting**

If you encounter problems with using Nutanix Management Pack, you can often solve them yourself. This chapter is intended to help you.

## <span id="page-52-1"></span>**General Troubleshooting Guidelines**

When investigating an issue, first verify that:

- All installation prerequisites are fulfilled and the product is configured according to the provided instructions.
- You are not running into a known product limitation. Check *Comtrade SCOM Management Pack for Nutanix Release Notes*.
- Your issue is not related to third-party (Nutanix, Microsoft) software or hardware. Otherwise, contact the respective vendor for assistance.
- You have the latest operating system and software application patches installed on the affected systems. Else, install the patches and check if the issue persists.
- The affected systems are not running out of memory or storage space.

## <span id="page-52-2"></span>**Product Log Files**

Nutanix Management Pack records actions performed by Nutanix SCOM Data Collector into log files. Occurrences of unexpected behavior are also added as entries into the log files. You can use the logged information to investigate issues.

### <span id="page-52-3"></span>**Log Files Location**

Nutanix Management Pack creates and maintains log files in the %ProgramData%\Comtrade\Nutanix MP\Logs directory. The log file names contain the log file creation date, for example, 2017-04-10.txt. A log file is archived once its size reaches one gigabyte (1 GB). For each day, a maximum of five (5) log files are preserved.

### <span id="page-52-4"></span>**Logging Severity Levels**

Log entries have different severity levels. In Nutanix Management Pack, six different severity levels are available.

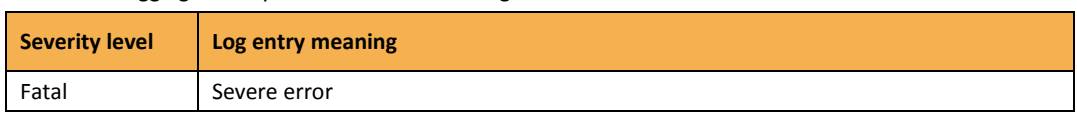

**Table 6.1** Logging severity levels in Nutanix Management Pack

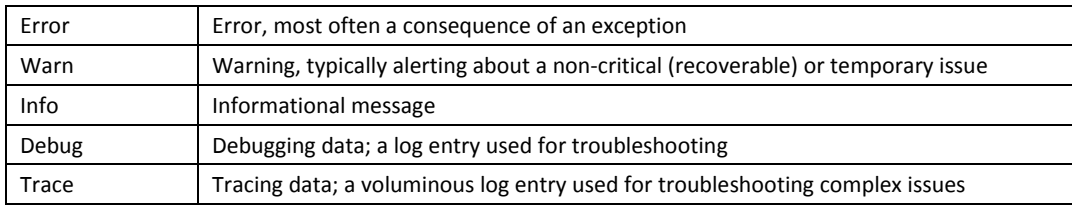

By default, the logging severity level is set to Info, which means only information messages, warnings, errors and fatal errors are logged. You can change the level for troubleshooting purposes.

**NOTE** When a particular logging level is set, it causes messages with higher severity level to be recorded as well. For example, if the severity level is set to Warn, warnings, errors, and fatal errors are logged, but information, debugging, and tracing messages are not.

<span id="page-53-2"></span>To change the logging severity level, do the following:

- 1. In the **Start** menu, type regedit in the **Search** text box, and then click the **Search** icon.
- 2. In the results list, click regedit or regedit.exe.
- 3. In the User Account Control dialog box, click **Yes**.
- 4. In the Registry Editor window, navigate to **HKEY\_LOCAL\_MACHINE > SYSTEM > CurrentControlSet > Services > ConnectorSvc**.
- 5. Right-click the **ConnectorLoggingLevel** value and select **Modify**.
- 6. In the **Value** data text box, type a value from the Severity level column of table 6.2.

**CAUTION** Comtrade Software recommends that you back up Windows Registry before making any changes to it.

- 7. Click **OK**.
- 8. Using the **Services** administrative tool of the operating system, restart the **Comtrade Data Collector** service.

## <span id="page-53-0"></span>**Problems and Actions**

### <span id="page-53-1"></span>**Comtrade Nutanix MP Accessor node for Nutanix Cluster is not visible**

#### **Symptom**

When setting up credentials of the Comtrade Nutanix monitoring account, the Comtrade Nutanix MP Accessor node for your Nutanix cluster does not show up in the list of the discovered objects.

#### **Action**

Do both of the following:

- Manually retrigger the Nutanix Accessor Role Discovery to make sure the discovery is run.
- On the SCOM management server computer, inspect the Operations Manager event log for discovery-related errors and act accordingly.

### <span id="page-54-0"></span>**Nutanix Management Pack discovers nothing**

#### **Symptom**

Nothing is discovered by Nutanix Management Pack after the product (including the monitoring user accounts) is configured.

#### **Action**

Do both of the following:

- On the SCOM management server computer, inspect the Operations Manager event log for discovery-related errors and act accordingly.
- Verify that the Nutanix Accessor objects were successfully discovered as follows:
	- a. Launch the SCOM Operations console and connect to the management server.
	- b. In the **Monitoring** view, in the Monitoring pane, expand **Monitoring** and click **Discovered Inventory**.
	- c. Right-click into the blank area of the Results pane and select **Change Target Type**.
	- d. In the Select Items to Target window, select **View all targets** and then enter the string Accessor into the **Look for** text box.
	- e. Locate and select the **Comtrade Nutanix Accessor** target and then click **OK**.
	- f. Verify that the Nutanix Accessor node matches the listed Nutanix Cluster. If the Accessor node is missing, follow instructions in the *["Comtrade Nutanix MP Accessor node for Nutanix Cluster is not](#page-53-1)  [visible"](#page-53-1)* section.

### <span id="page-54-1"></span>**Graphs User Virtual Machine CPU Load and User Virtual Machine Memory Usage are empty**

### **Symptom**

Two graphs from the User VM Performance folder do not contain any data: User Virtual Machine CPU Load, User Virtual Machine Memory Usage. In the Operations Manager event log, an event with the Event ID 22402 is logged.

### **Action**

Increase values of the Update Interval and Timeout Seconds parameters in the respective monitors: User VM CPU Load Monitor, User VM Memory Usage Monitor. Note that value of the Timeout Seconds parameter should be less or equal to value of the Update Interval parameter.

### <span id="page-54-2"></span>**Applications hosted on some virtual machines are not discovered by Application Awareness**

### **Symptom**

In the Monitoring view of the SCOM Operations console, in Table: User VMs in the Monitoring > Comtrade Nutanix > Virtual Machines (VMs) folder, indicators of discovered applications are missing for some VMs. When you run the Processes on VM By CPU Usage task for such virtual machine, it reports the following error: Unable to connect to the remote virtual machine since AppAwareness WinRM Account is not set.

#### **Action**

Do the following:

- 1. In the SCOM Operations console, switch to the **Authoring** view.
- 2. In the console tree, expand **Authoring > Management Pack Templates** and then select **Comtrade Nutanix MP Application Awareness Configuration**.
- 3. Check if management pack templates exist for this monitoring scenario:
	- If the templates do not exist, see *["Configuring the Application Awareness Feature"](#page-21-0)* for instructions on how to configure an appropriate WinRM account.
	- If the templates already exist, proceed to the next step.
- 4. In the SCOM Operations console, switch to the **Administration** view.
- 5. In the console tree, expand **Administration > Run As Configuration > Accounts**.
- 6. In the results pane, in the Type: Basic Authentication list, check each configured **ComtradeNutanixAppAwarenessAccount\_***<Name>* account for correct credentials:
	- a. Double-click the account to open the Run As Account Properties dialog box, then click the **Credentials** tab.
	- b. Verify the user name and re-enter the password. If the target VM is a member of a domain, ensure the user name is specified in the <UserName>@<DomainName>format.
	- c. Click **OK** to save your changes.
- 7. Wait until the next discovery cycle and check if the applications are discovered as expected.

## <span id="page-55-0"></span>**Getting Assistance**

Depending on the required type of assistance, do the following:

- If you need assistance with *product evaluation*, contact your Account Owner and Sales Representative.
	- If you already purchased the product, you have a valid support agreements, and:
		- You need assistance with *product licensing*, see ["Licensing Assistance"](#page-55-1).
		- o You have *an issue with the product or your monitored environment*, see *["Support"](#page-56-0)*.

### <span id="page-55-1"></span>**Licensing Assistance**

Depending on the service that you need, refer to the following:

- To generate license request files and activate them, follow instructions in the *["Product Licensing"](#page-11-1)* chapter.
- To change license scope and arrange any license management activities, contact your Sales Representatives at the email addres[s managementproducts@comtrade.com.](mailto:managementproducts@comtrade.com)
- To redesignate licenses (deactivate existing licenses), go to the MP Licensing Portal website at [managementpacks.comtrade.com/mp-licensing/.](http://managementpacks.comtrade.com/mp-licensing/) Sign in to your account and follow the License Redesignation steps.
- For any licensing-related issues or questions about the licensing process, send an email with detailed issue description (expected behavior, symptoms, screen shots, log files, and similar) or list of questions to [managementproducts@comtrade.com.](mailto:managementproducts@comtrade.com)

**NOTE** Make sure to include your company name and purchase order (PO) number in communication with the Licensing Department.

### <span id="page-56-0"></span>**Support**

If you have an issue with the product or your monitored environment, collect the following data before contacting the Customer Support department:

- 1. General information:
	- o Your company name
	- o Purchase order (PO) number
- 2. Basic information about the environment such as:
	- o Host operating system
	- o Microsoft System Center Operations Manager version
	- o Nutanix AOS version
	- o Version of the installed Nutanix Management Pack (the product)
	- o Whether you are still evaluating or already using the product
	- o Whether the product is installed in a development or production environment
- 3. Additional information such as:
	- o Whether the product was installed or it was upgraded from an earlier version
	- o Time when the product was installed
	- o Time when the product was most recently reconfigured
	- o Time when you first noticed issue symptoms
	- o Versions of the monitored applications
	- o Operating systems on which monitored applications are running
	- o Whether the host operating system or managed environment were updated recently
- Detailed explanation of the issue, including:
	- o Expected behavior
	- o Issue symptoms
	- o Screen shots of the user interfaces
	- o List of troubleshooting actions that you have already taken

The above data is required by the Customer Support department so that a Customer Support engineer can efficiently investigate the issue from the very beginning. Pack collected support information into an archive and send it to [support‐mp@comtrade.com](mailto:support‐mp@comtrade.com).

**IMPORTANT** If the email attachment is too large or the email is getting rejected by the company email server, deliver the archive by using Comtrade File Sharing Facility.

To deliver data by using Comtrade File Sharing Facility, do the following:

- 1. Go to the [filex.comtrade.com](https://filex.comtrade.com/) website.
- 2. Click **SHARE A FILE NOW** and then click **Browse**.
- 3. In the Choose File to Upload dialog box, browse to and select your archive file, and then click **Open**.
- 4. Repeat step 3 for each additional file you want to send.
- 5. On the Comtrade File Sharing Facility webpage, click **Upload Now** and then allow file processing to finish.
- 6. In the **To:** text box, type support-mp@comtrade.com and leave other text boxes blank.
- 7. At the bottom of the webpage, type the given anti-spam verification code in the corresponding text box.
- 8. Click **Process Details Now**.

# <span id="page-57-0"></span>**Getting Additional Information and Latest Updates**

For additional information about Nutanix Management Pack, visit the product webpage at: [www.comtradesoftware.com/nutanix-scom-mp](http://www.comtradesoftware.com/nutanix-scom-mp)

For the latest product version and most up-to-date documentation, go to the product download webpage at: [managementpacks.comtrade.com/downloadarea/nutanixmp/release/index.html](http://managementpacks.comtrade.com/downloadarea/nutanixmp/release/index.html)

# <span id="page-57-1"></span>**Before Contacting Comtrade Software Customer Support**

If you cannot solve your issue, report it. Before contacting Comtrade Software Customer Support, make sure that:

- You have performed the general checks. See *["General Troubleshooting Guidelines"](#page-52-1)*.
- You have verified that your problem is not documented in this chapter. See *["Problems and Actions"](#page-53-2)*.
- You have collected relevant data that might be required to send to Comtrade Software Customer Support: a description of your problem, configuration specification of your environment, and similar information. For a complete list, see *["Customer Support"](#page-63-1)*.

The Comtrade Software Customer Support personnel will then provide you with further instructions. Among other things, you may be asked to perform diagnostic operations in your environment and collect specific data from your systems and send it to Comtrade Software.

**NOTE** The Comtrade Software Customer Support personnel are not qualified to solve issues related to third-party software or hardware.

For information on how to reach Comtrade Software Customer Support, see *["Comtrade Software Customer Support](#page-62-0)  [and Information"](#page-62-0)*.

### **Appendix A**

# <span id="page-58-0"></span>**Manual Configuration Procedures**

## <span id="page-59-0"></span>**Setting up Accounts Manually**

Nutanix Management Pack provides configuration wizards to simplify and automate configuration tasks. For information on automatic configuration, see *["Configuring Nutanix Management Pack](#page-19-1) Connections"* and *["Configuring the Application](#page-21-0)  [Awareness Feature"](#page-21-0)*. However, you can also perform some configuration tasks manually. This appendix contains procedures for setting up accounts that are specific for Nutanix Management Pack.

## <span id="page-59-1"></span>**Setting up Action Account for Monitoring Nutanix Infrastructure**

Before manually setting up action account for monitoring Nutanix infrastructure, make sure that the Application Awareness prerequisites listed in *["Configuring Nutanix Management Pack"](#page-18-0)* are fulfilled.

To set up Nutanix monitoring action account (Comtrade MP for Nutanix Monitoring Account), do the following:

- 1. Launch the SCOM Operations console and connect to the management server.
- 2. In the **Administration** view, expand **Run As Configuration**, and then click **Profiles**.
- 3. In the results pane, double-click **Comtrade MP for Nutanix Monitoring Account**.
- 4. In the Run As Profile Wizard window, click **Run As Accounts**. In the Run As Accounts page, click **Add**.
- 5. In the Add a Run As Account dialog box, click **New** to open Create Run As Account Wizard.
- 6. In the Create Run As Account Wizard window, click **Next**.
- 7. In the General Properties page, from the **Run As account type** drop-down list, select **Basic Authentication**.
- 8. In the **Display name** text box, enter account name as it will be displayed in the SCOM Operations console. Click **Next**.
- 9. In the Credentials page, enter valid Nutanix Prism user account credentials in the respective text boxes. Click **Next**.
- 10. In the Distribution Security page, make your selection as appropriate and then click **Create**.
- 11. Upon notification about successful Run As account creation, click **Close** to close the wizard.
- 12. In the Add a Run As Account dialog box, click **A selected class, group, or object**. From the **Select** drop-down list, select **Object**.
- 13. In the Object Search dialog box, from the **Look for** drop-down list, select **Comtrade Nutanix Accessor**, and then click **Search**.
- 14. In the Available items list, select the Nutanix cluster you want to associate with this account, and then click **Add**. Click **OK** to close the Object Search dialog box.

**NOTE** If a name of the cluster node is listed instead of the cluster name, select the node name.

- 15. Click **OK** to close the Add a Run as Account dialog box.
- 16. In the Run As Profile Wizard window, review your configuration and then click **Save** to save your changes.
- 17. Upon warning about Run As credentials distribution, in the More-secure Run As accounts list, click the newly created account.
- 18. Use controls in the Run As Account properties dialog box and Computer Search window to distribute credentials of the Run As account to each member of Comtrade Nutanix Management Pool.

### <span id="page-60-0"></span>**Setting up Action Account for Application Awareness**

Before manually setting up action account for Application Awareness, make sure that the Application Awareness prerequisites listed in *["Configuring Nutanix Management Pack"](#page-18-0)* are fulfilled.

To set up Application Awareness action account (Comtrade MP for Nutanix AppAwareness WinRM Account) and enable application discovery and monitoring, do the following:

- 1. Launch the SCOM Operations console and connect to the management server.
- 2. In the **Administration** view, expand **Run As Configuration**, and then click **Profiles**.
- 3. In the results pane, double-click **Comtrade MP for Nutanix AppAwareness WinRM Account**.
- 4. In the Run As Profile Wizard window, click **Run As Accounts**. In the Run As Accounts page, click **Add**.
- 5. In the Add a Run As Account dialog box, click **New** to open Create Run As Account Wizard.
- 6. In the Create Run As Account Wizard window, click **Next**.
- 7. In the General Properties page, from the **Run As account type** drop-down list, select **Basic Authentication**.
- 8. In the **Display name** text box, enter account name as it will be displayed in the SCOM Operations console. Click **Next**.
- 9. In the Credentials page, enter valid local administrative user account credentials in the respective text boxes. Click **Next**.
- 10. In the Distribution Security page, make your selection as appropriate and then click **Create**.
- 11. Upon notification about successful Run As account creation, click **Close** to close the wizard.
- 1. In the Add a Run As Account dialog box, click **A selected class, group, or object**. From the **Select** drop down list, select one of the following:
	- **Object**, to use the user account in all your environments in the single domain in the cluster. In the Object Search window, search for **Comtrade Nutanix Accessor**, then select the cluster you want to associate with this account, click **Add**, and then click **OK**. **NOTE** If a name of the cluster node is listed instead of the cluster name, select the node name.
	- o **Groups**, to use the user account in a specific domain within the cluster. In the Group Search window, search for the group that was created with the Comtrade Nutanix MP Application Awareness Configuration wizard to associate with this account. Select a group created with a template and then click **OK**.
- 12. Click **OK** to close the Add a Run as Account dialog box.
- 13. In the Run As Profile Wizard window, review your configuration and then click **Save** to save your changes.
- 14. Upon warning about Run As credentials distribution, in the More-secure Run As accounts list, click the newly created account.
- 15. Use controls in the Run As Account properties dialog box and Computer Search window to distribute credentials of the Run As account to each member of Comtrade Nutanix Management Pool.

## <span id="page-60-1"></span>**Setting up Action Account for Individual Monitored Applications**

To complete configuration of Application Awareness, you must perform additional configuration steps for each application that you plan to monitor. For a list of the supported applications, see *Comtrade SCOM Management Pack for Nutanix Compatibility Matrix Guide*.

**IMORTANT** To configure different application administrative user accounts for use in different environments, make sure that application objects are already discovered and available. Application discovery on virtual machines usually

takes approximately 24 hours to complete. Application objects are therefore not available immediately after the product is installed.

To set up action accounts for individual monitored applications, do the following:

- 2. Launch the SCOM Operations console and connect to the management server.
- 3. In the **Administration** view, expand **Run As Configuration**, and then click **Profiles**.
- 4. Depending on the application you plan to monitor, double-click one of the following:
	- **Comtrade MP for Nutanix AppAwareness Citrix Admin Account**
	- **Comtrade MP for Nutanix AppAwareness Microsoft Exchange Admin Account – Comtrade MP for Nutanix AppAwareness Microsoft SharePoint Admin Account**
	- **– Comtrade MP for Nutanix AppAwareness Microsoft SQL Admin Account**
- 5. In the Run As Profile Wizard window, click **Run As Accounts**. In the Run As Accounts page, click **Add**.
- 6. In the Add a Run As Account dialog box, click **New** to open Create Run As Account Wizard.
- 7. In the Create Run As Account Wizard window, click **Next**.
- 8. In the General Properties page, from the **Run As account type** drop-down list, select **Basic Authentication**.
- 9. In the **Display name** text box, enter account name as it will be displayed in the SCOM Operations console. Click **Next**.
- 10. In the Credentials page, enter valid application administrative user account credentials in the respective text boxes. Click **Next**.
- 11. In the Distribution Security page, make your selection as appropriate and then click **Create**.
- 12. Upon notification about successful Run As account creation, click **Close** to close the wizard.
- 13. In the Add a Run As Account dialog box, click **A selected class, group, or object**. From the **Select** drop down list, select one of the following:
	- o **Object**, to use the user account in all your environments in the single domain in the cluster. In the Object Search window, search for **Comtrade Nutanix Accessor**, then select the cluster you want to associate with this account, click **Add**, and then click **OK**. **NOTE** If a name of the cluster node is listed instead of the cluster name, select the node name.
	- o **Groups**, to use the user account in a specific domain within the cluster. In the Group Search window, search for the group that was created with the Comtrade Nutanix MP Application Awareness Configuration wizard to associate with this account. Select a group created with a template and then click **OK**.
- 14. Click **OK** to close the Add a Run as Account dialog box.
- 15. In the Run As Profile Wizard window, review your configuration and then click **Save** to save your changes.
- 16. Upon warning about Run As credentials distribution, in the More-secure Run As accounts list, click the newly created account.
- 17. Use controls in the Run As Account properties dialog box and Computer Search window to distribute credentials of the Run As account to each member of Comtrade Nutanix Management Pool.

### **Appendix B**

# <span id="page-62-0"></span>**Comtrade Software Customer Support and Information**

## <span id="page-63-0"></span>**Contacting Comtrade Software**

Use the following email and webpage addresses if you need:

- Additional information about this product
- Help with the product licensing process
- Assistance while using the product
- Information about other Comtrade Software products

## <span id="page-63-1"></span>**Customer Support**

Should you require additional information or assistance while using the product, contact the vendor that shipped it. If you have purchased the product directly from Comtrade Software, submit your query through the following webpage:

[www.comtradesoftware.com/tech-support/](http://www.comtradesoftware.com/tech-support/)

**Important:** Before contacting support department, perform a health check on all systems that are in failed (critical, red) state and have the following information ready:

- Symptoms
- Sequence of events leading to the problem
- Commands and options that you used
- Messages you have received (a description with the date and time)

<span id="page-63-2"></span>For a complete list of required support information, check troubleshooting sections in the product documentation.

## **Company Website and Video Channel**

For more information about our company and other products we offer, visit Comtrade Software website at: [www.comtradesoftware.com](http://www.comtradesoftware.com/)

For additional product-related information, check out videos on the Comtrade Software channel on YouTube: [www.youtube.com/user/comtradeproducts](https://www.youtube.com/user/comtradeproducts)

## <span id="page-63-3"></span>**General Information**

For questions related to product business or purchase of this or other Comtrade Software products, send an email to:

[managementproducts@comtrade.com](mailto:managementproducts@comtrade.com)

## <span id="page-64-0"></span>**Feedback**

For comments or suggestions about this product, including its documentation, send an email to: [managementproducts@comtrade.com](mailto:managementproducts@comtrade.com)

We will be glad to hear from you!